**Orchestrating a brighter world NEC** 

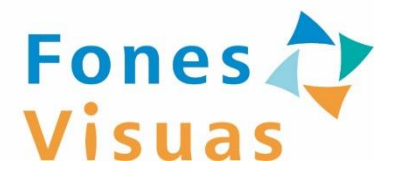

### フォーネスビジュアスアプリ

### **サービスご利用の手引書 (検査編)**

### 第1.5版: 2024年3月

### はじめに

<span id="page-1-0"></span>本手引書では、フォーネスビジュアス検査(以下「FV検査」と 称する)のご利用手順を説明します。

**※FVアプリの初期設定が完了した後に本手順を実施してください。**

### 本手引書の用語

◆ 「フォーネスビジュアス」を「**FV**」と表記します。 例) **FV**アプリ、 **FV**検査、 **FV**ID

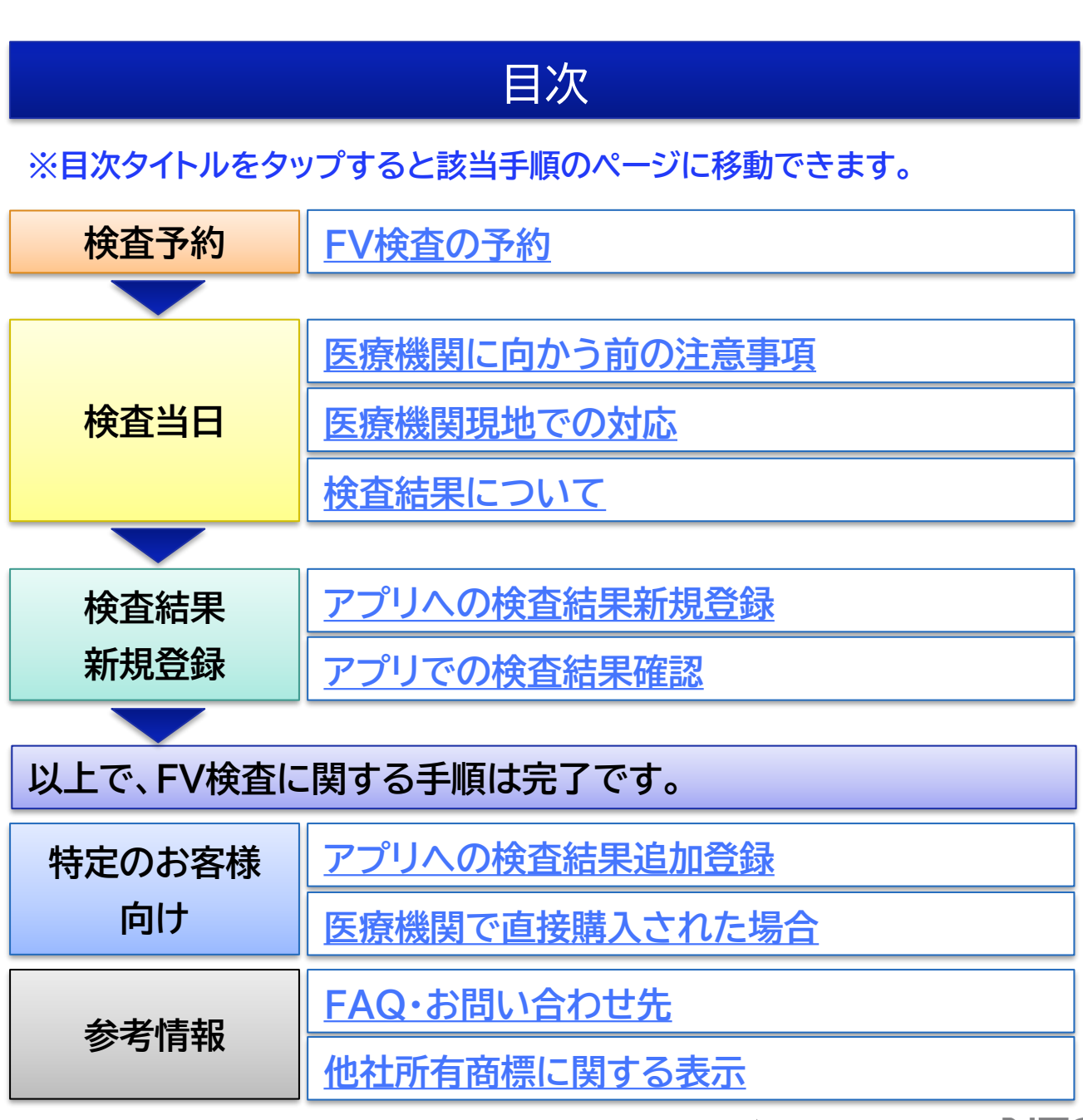

<span id="page-2-0"></span>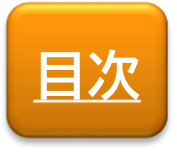

**検査予約**

# FV検査の予約

### FV検査の予約手順を説明します。

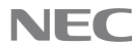

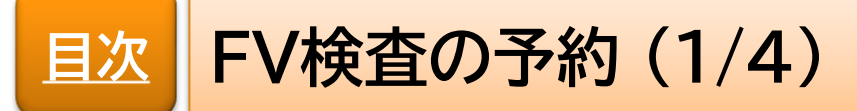

【FVアプリ起動】 ◆ FVアプリを起動します。 **※ご購入された商品によってアプリ起動後に表示される 画面が異なります。**

### ◆ **パターン②の画面が表示された場合**は、画面右下の 「検査」をタップします。

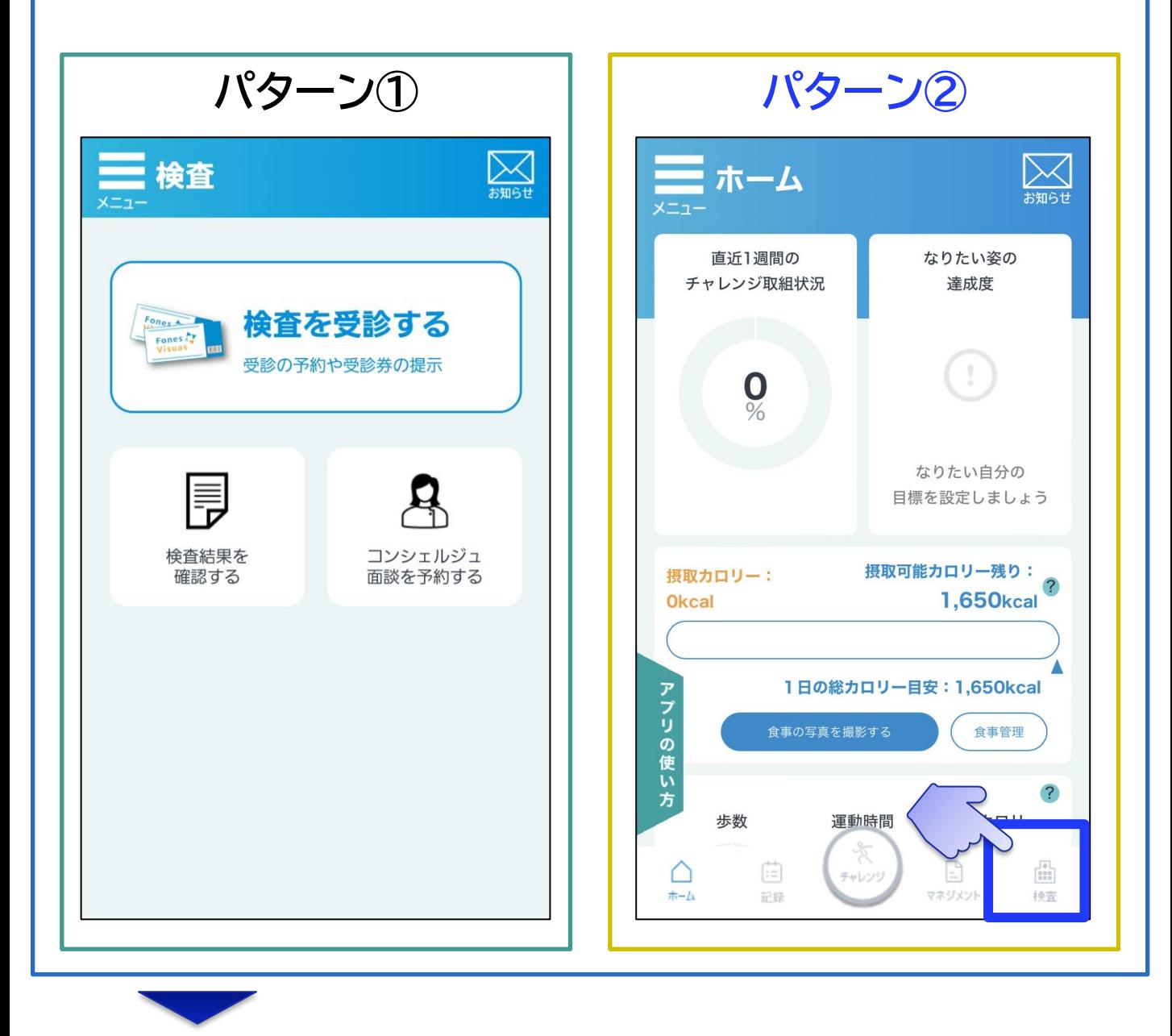

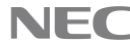

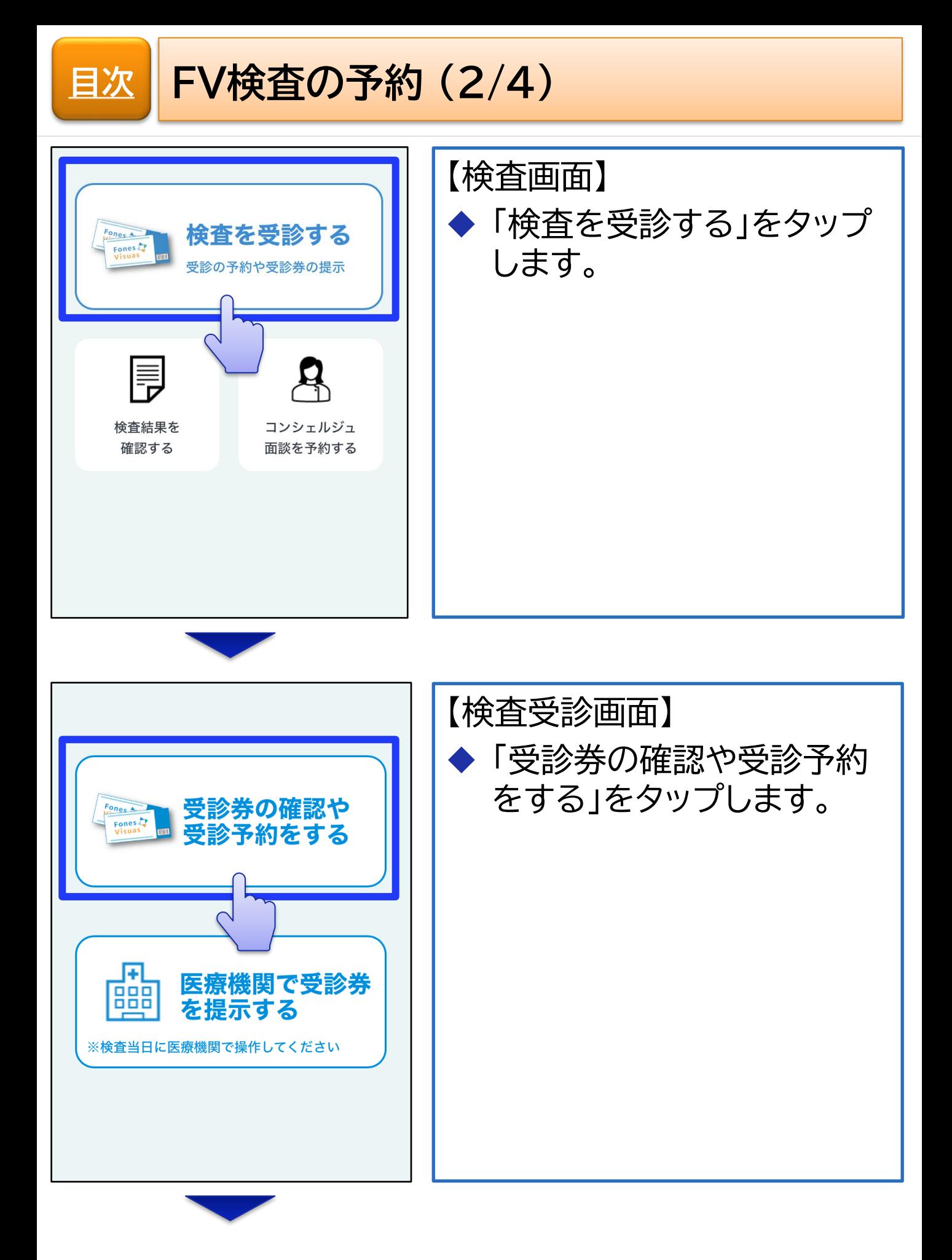

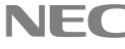

**[目次](#page-1-0) FV検査の予約 (3/4)**

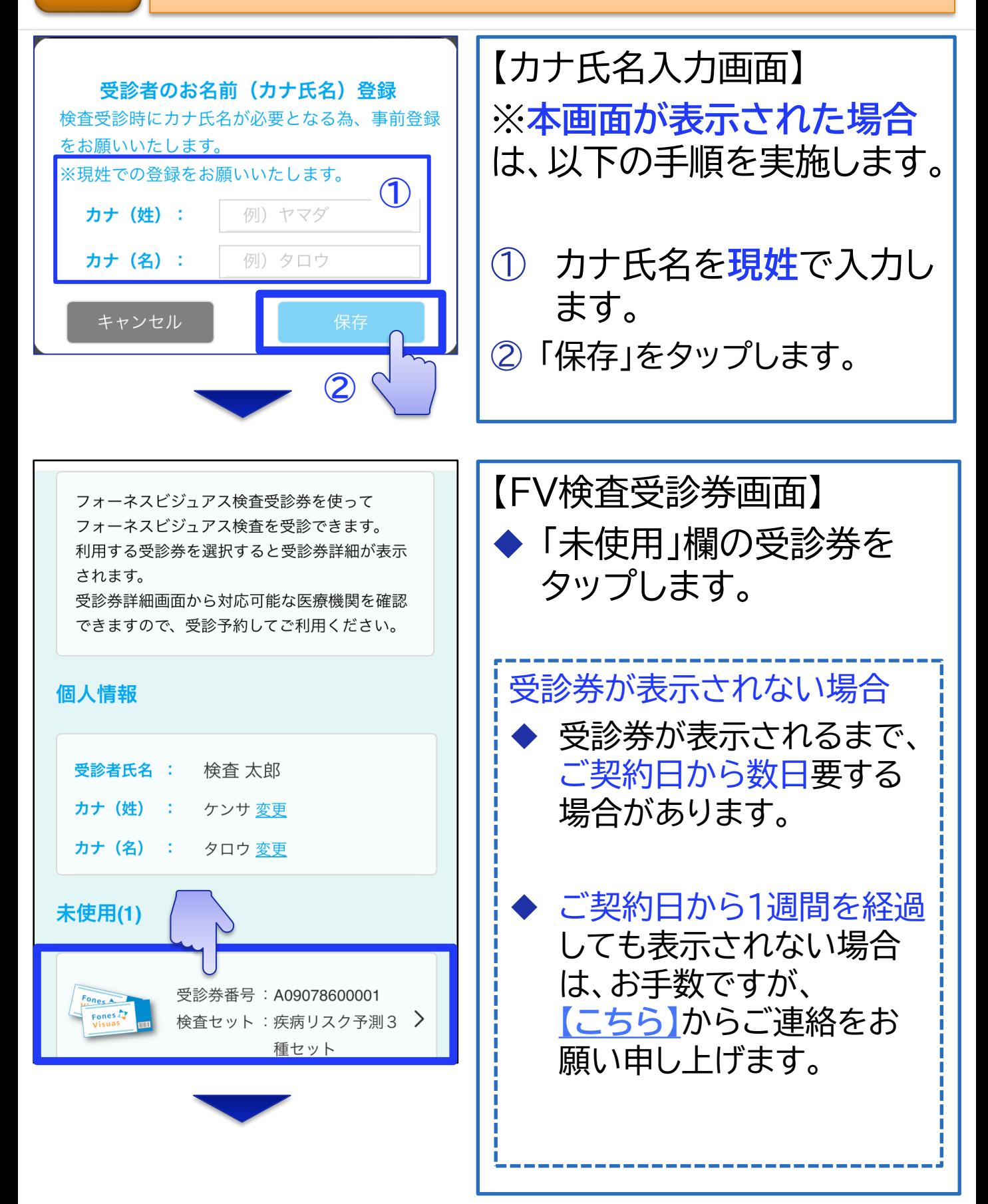

 $\setminus$  Orchestrating a brighter world  $\blacksquare$ 

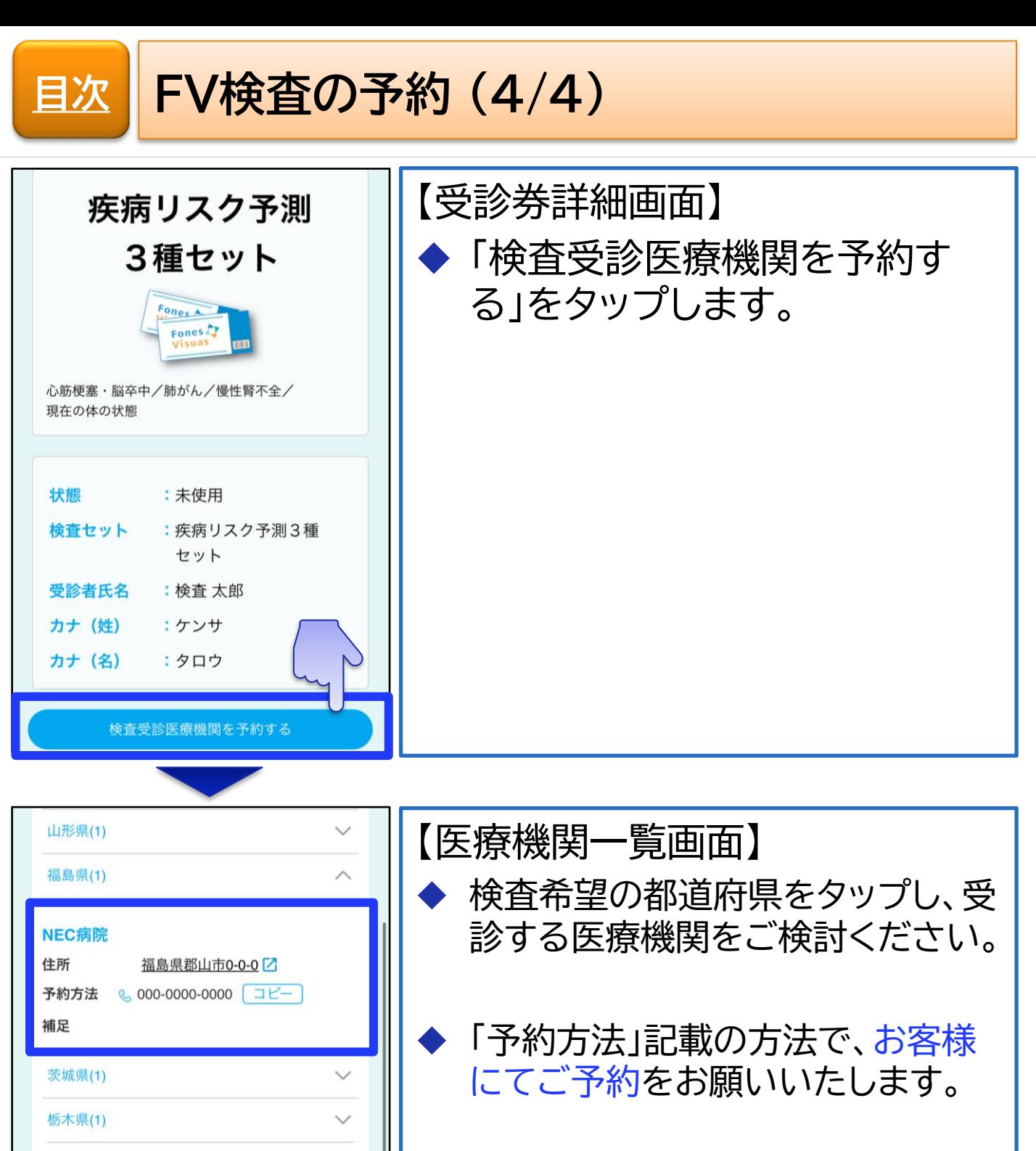

検査に関するお問い合わせ先 フォーネスライフ株式会社 東京都中央区日本橋本町三丁目8-3 fonesvisuas@foneslife.com

**※電話でご予約の際は、 『フォーネスビジュアス検査を予約 したい』**旨をお伝えください。

◆ 以上で、FV検査の予約手順は完了です。

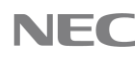

<span id="page-7-0"></span>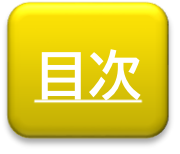

**検査当日**

# 医療機関に向かう前の注意事項

検査当日、医療機関に向かう前の注意事項を説明しま す。

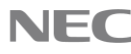

**[目次](#page-1-0)**

### **医療機関に向かう前の注意事項**

【必須持参物】

お客様が対象の必須持参物をご確認ください。

### **① FVアプリをインストールした端末**

- 対象者: **全員**
- 目的:
	- •医療機関にて、**FVアプリで受診券を提示**するため。 **※受診券がないと検査が受診できません。**
- **② フォーネスビジュアスID** (以下「**FVID**」と称する)
	- ◼ 対象者: **過去にFV検査を受診されたことがある**お客様
	- 目的:
		- •お持ちのFVIDに今回の検査結果を追加するため。
			- –医療機関受付でFVIDを確認された場合はお伝えください。
			- –本対応をすることで、アプリへの検査結果登録手順が簡易化されます。

•FVIDの確認手順は **[【こちら】](https://foneslife.com/service/docs/faq.html#pastfvid)** をご参照ください。 **※FVIDが不明な場合も、検査は受診できます。**

### **③ 現姓を確認できる健康保険証**

- 対象者: 旧姓で本サービスをご契約されたお客様
- 目的:

•医療機関での本人確認のため。

医療機関到着後、「[医療機関現地での対応」](#page-9-0)を実施しま す。

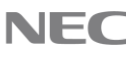

<span id="page-9-0"></span>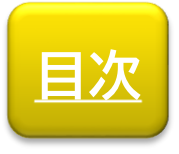

**検査当日**

# 医療機関現地での対応

検査当日、医療機関現地でご対応いただく手順を説明 します。

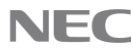

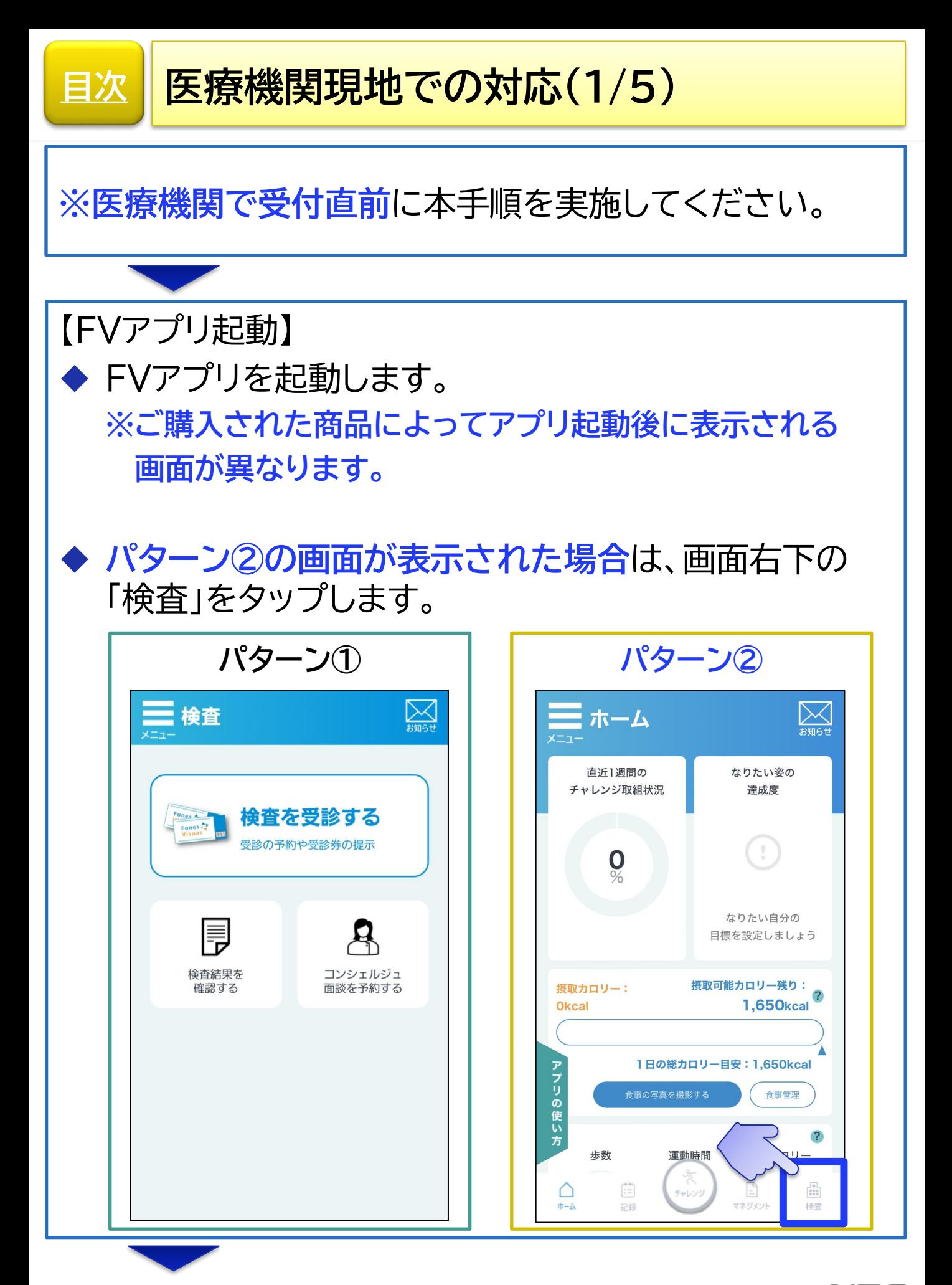

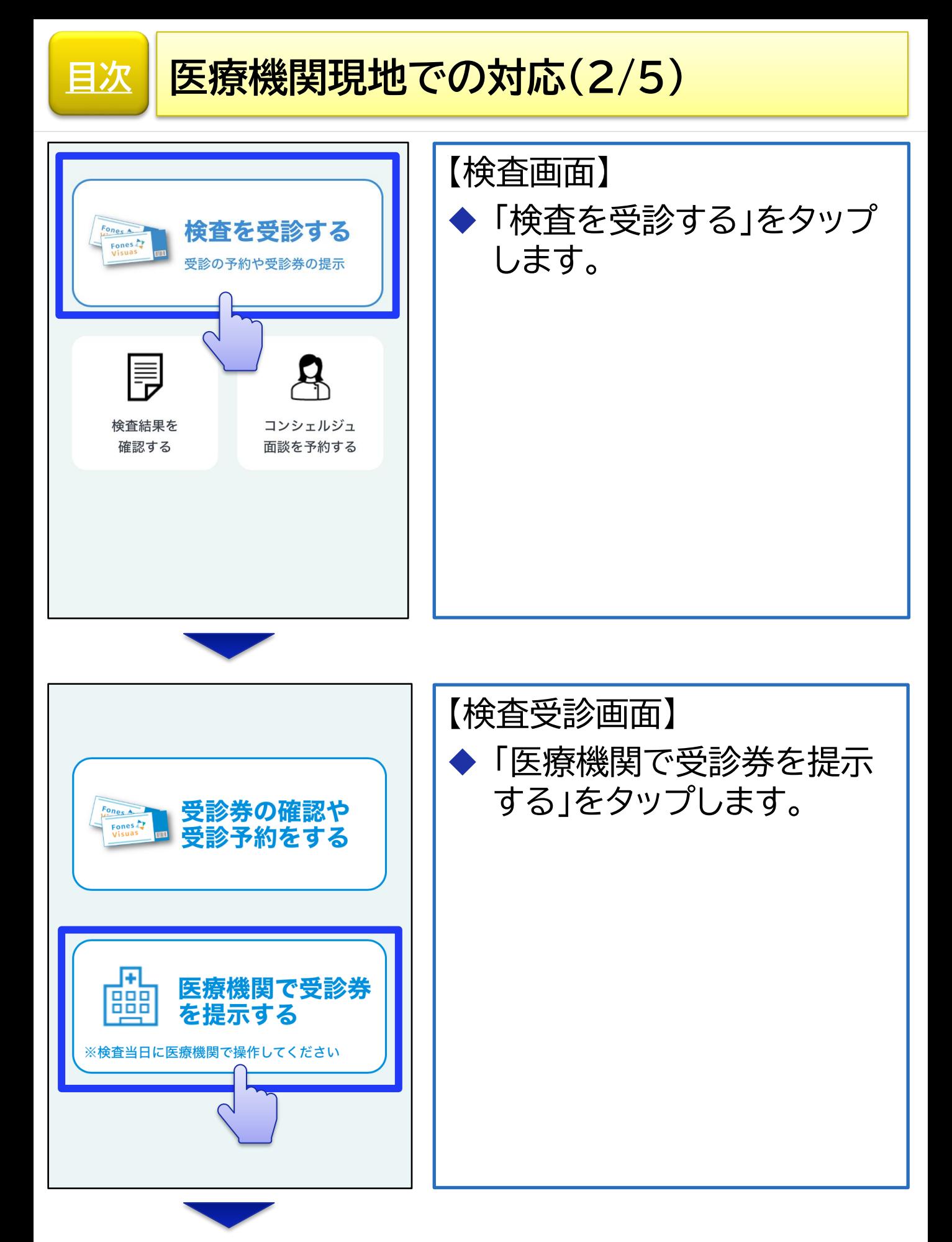

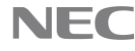

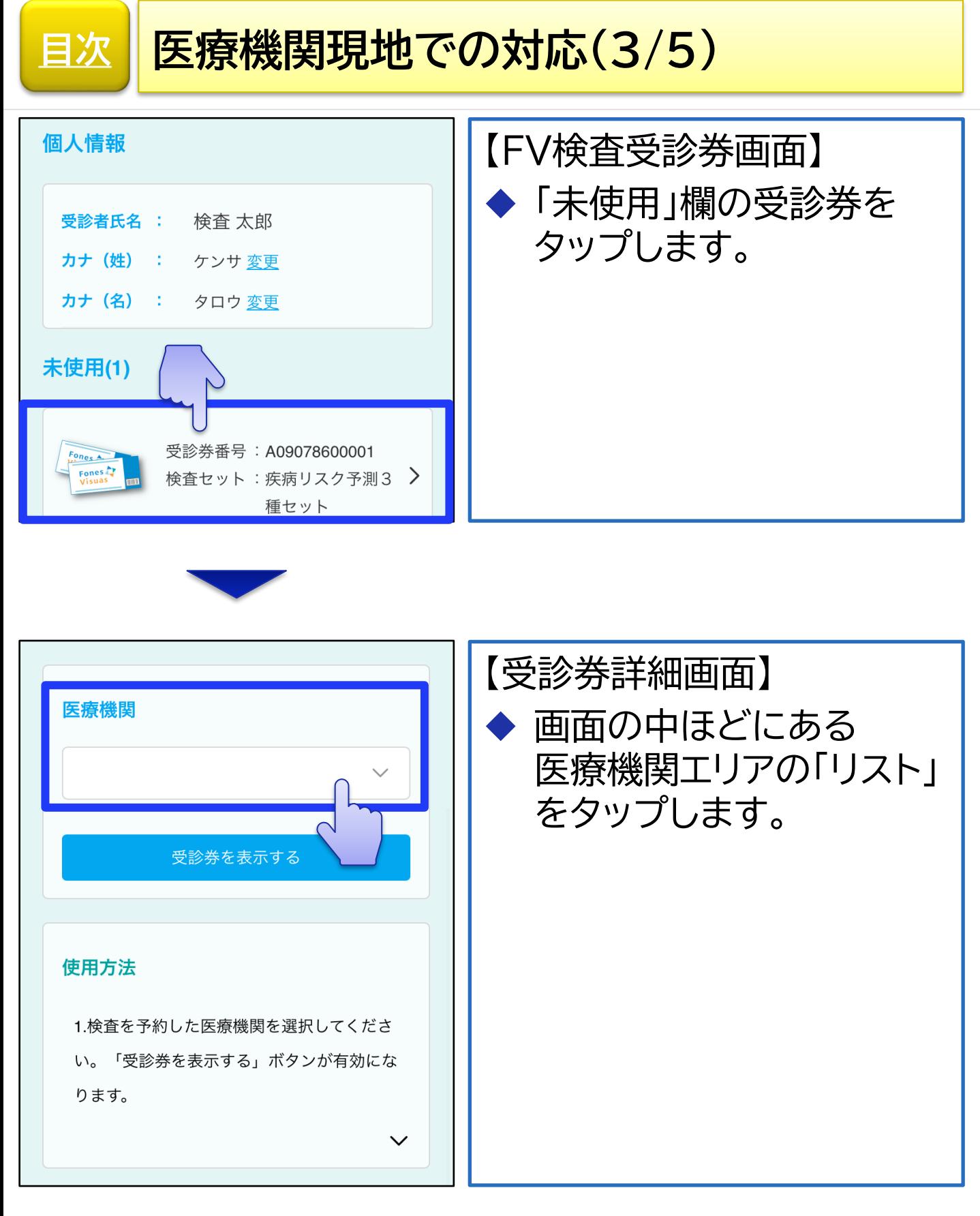

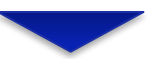

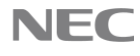

## **[目次](#page-1-0) 医療機関現地での対応(4/5)**

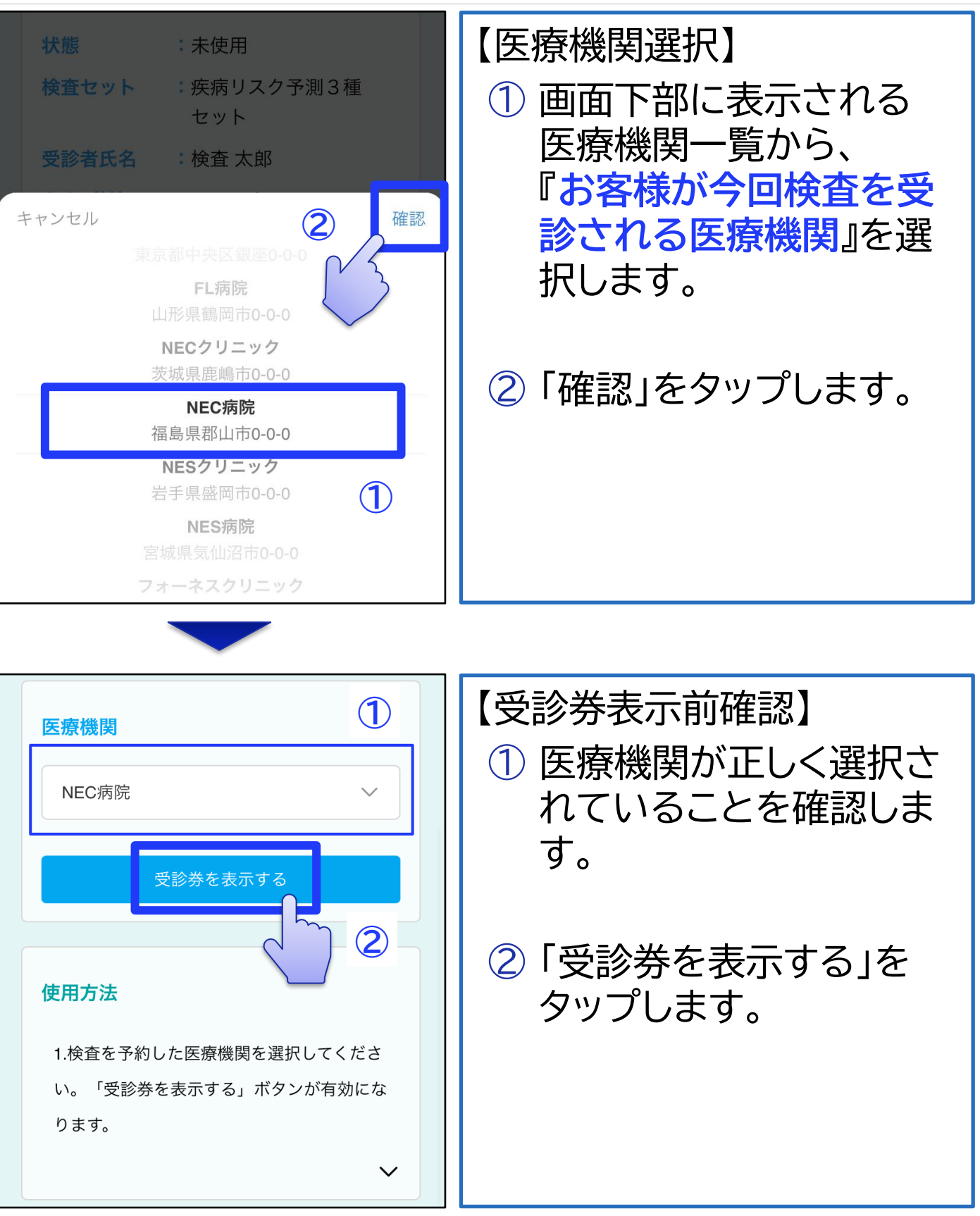

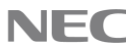

## **[目次](#page-1-0) 医療機関現地での対応(5/5)**

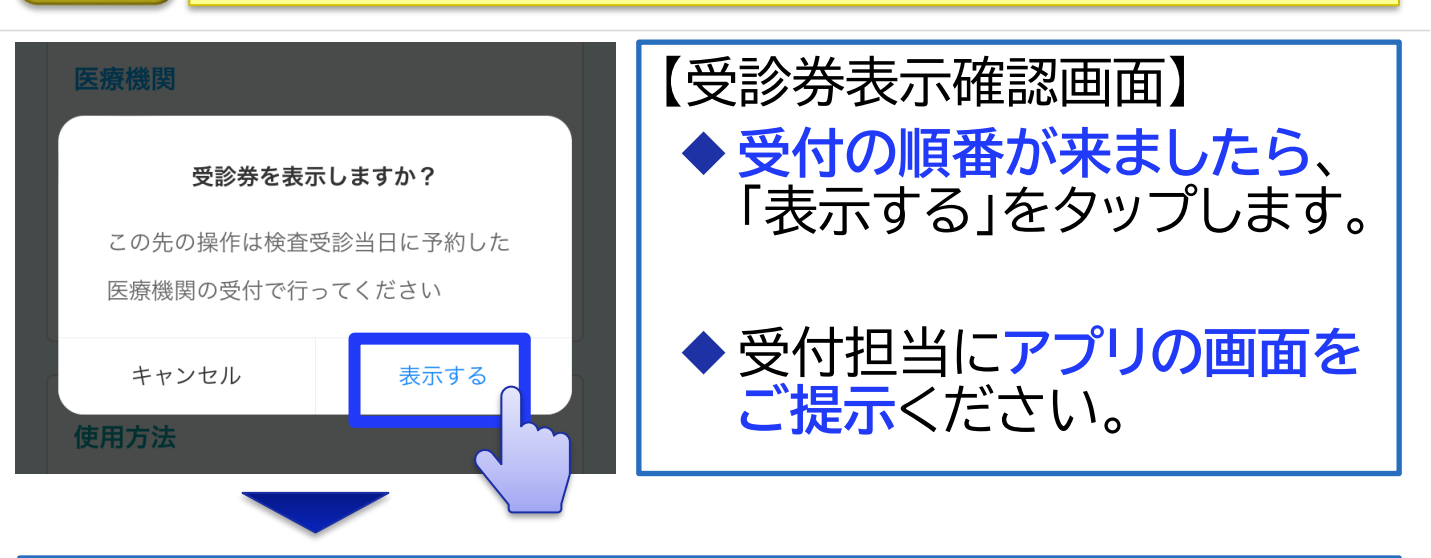

**※ご注意※**

◆ 受診券表示後は**、受付担当の指示に従ってください。**

◆ 誤って受診券を使用済にされた場合は、**検査が受診できなく なります。**

【検査受診】

受付担当の指示に従い、書類記載や検査受診を行いま す。

**※旧姓で商品をご購入いただいたお客様**

- •受付時に確認された場合は、「**旧姓**」である旨をお伝えください。
- •医療機関で記載する書類は「**現姓**」でご記入ください。

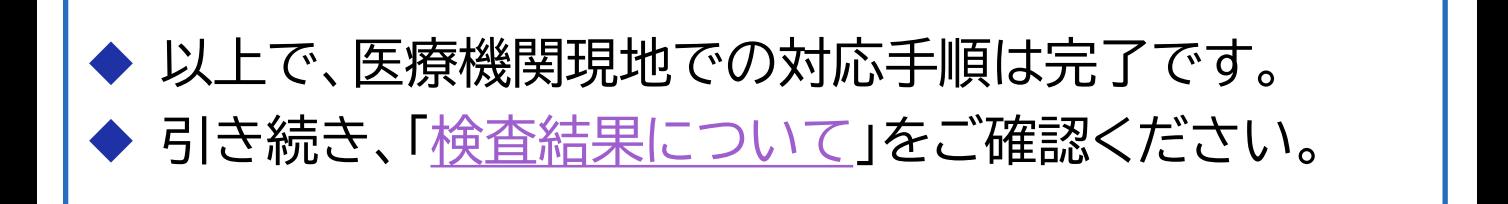

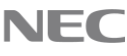

<span id="page-15-0"></span>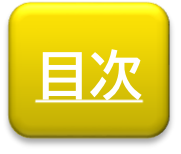

**検査当日**

# 検査結果について

### FV検査の結果報告について説明します。

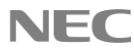

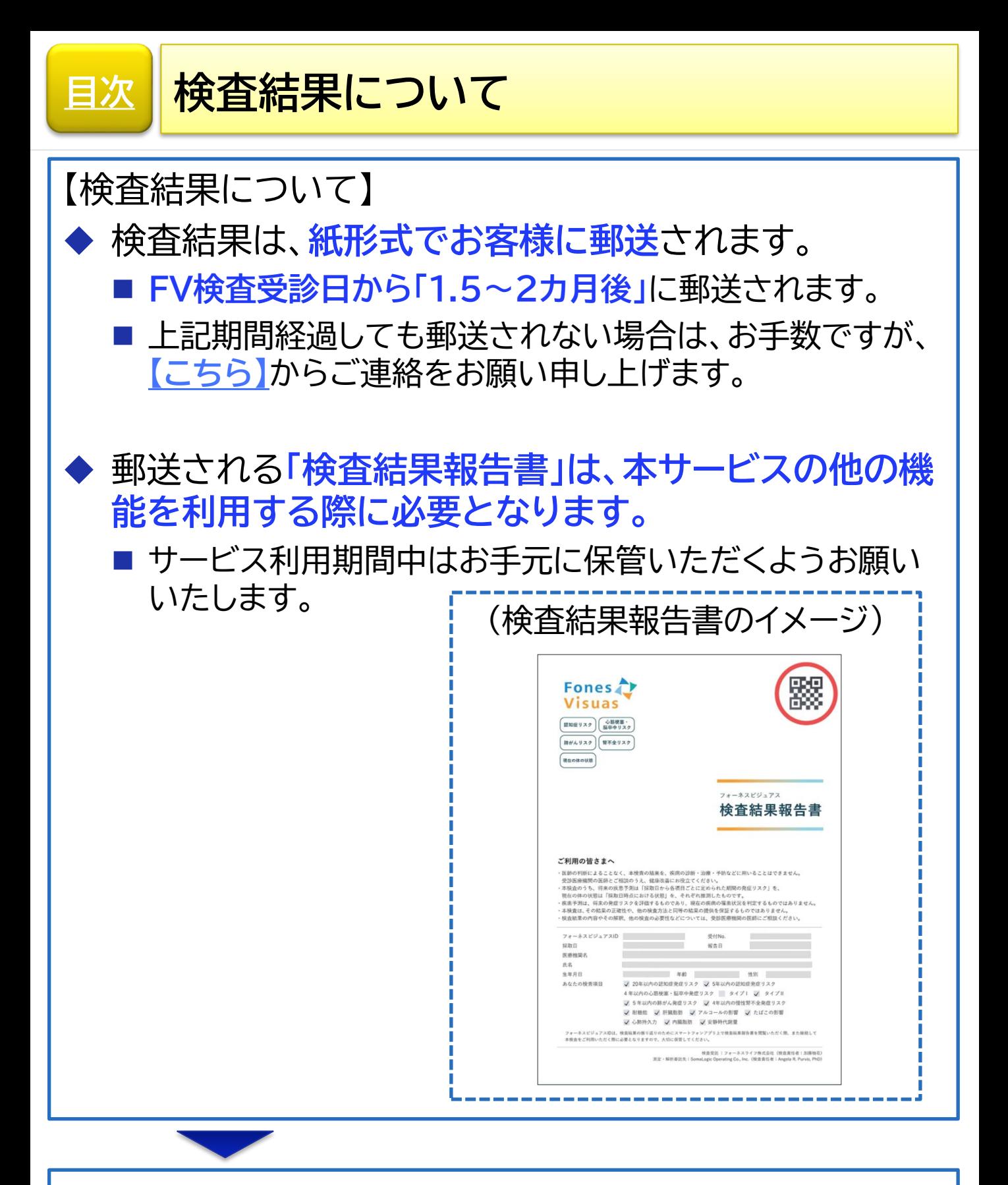

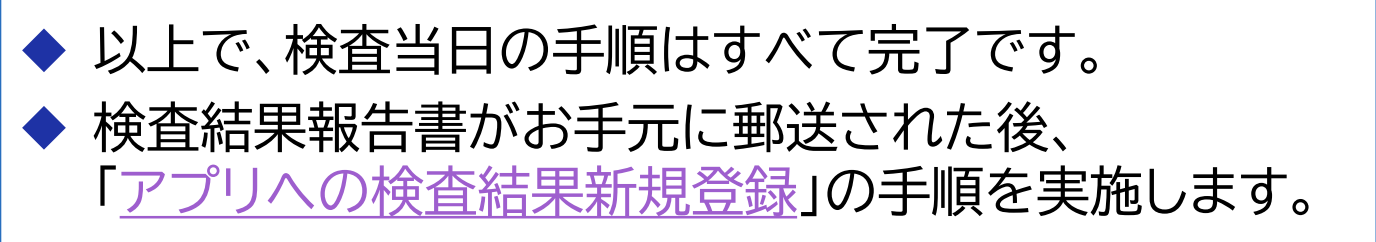

<span id="page-17-0"></span>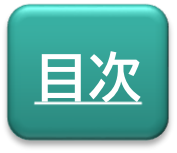

## **検査結果新規登録**

# アプリへの検査結果新規登録

検査結果報告書がお手元に郵送された後に実施する手 順を説明します。

**※本手順の実施には、検査結果報告書が必要です。**

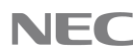

<span id="page-18-0"></span>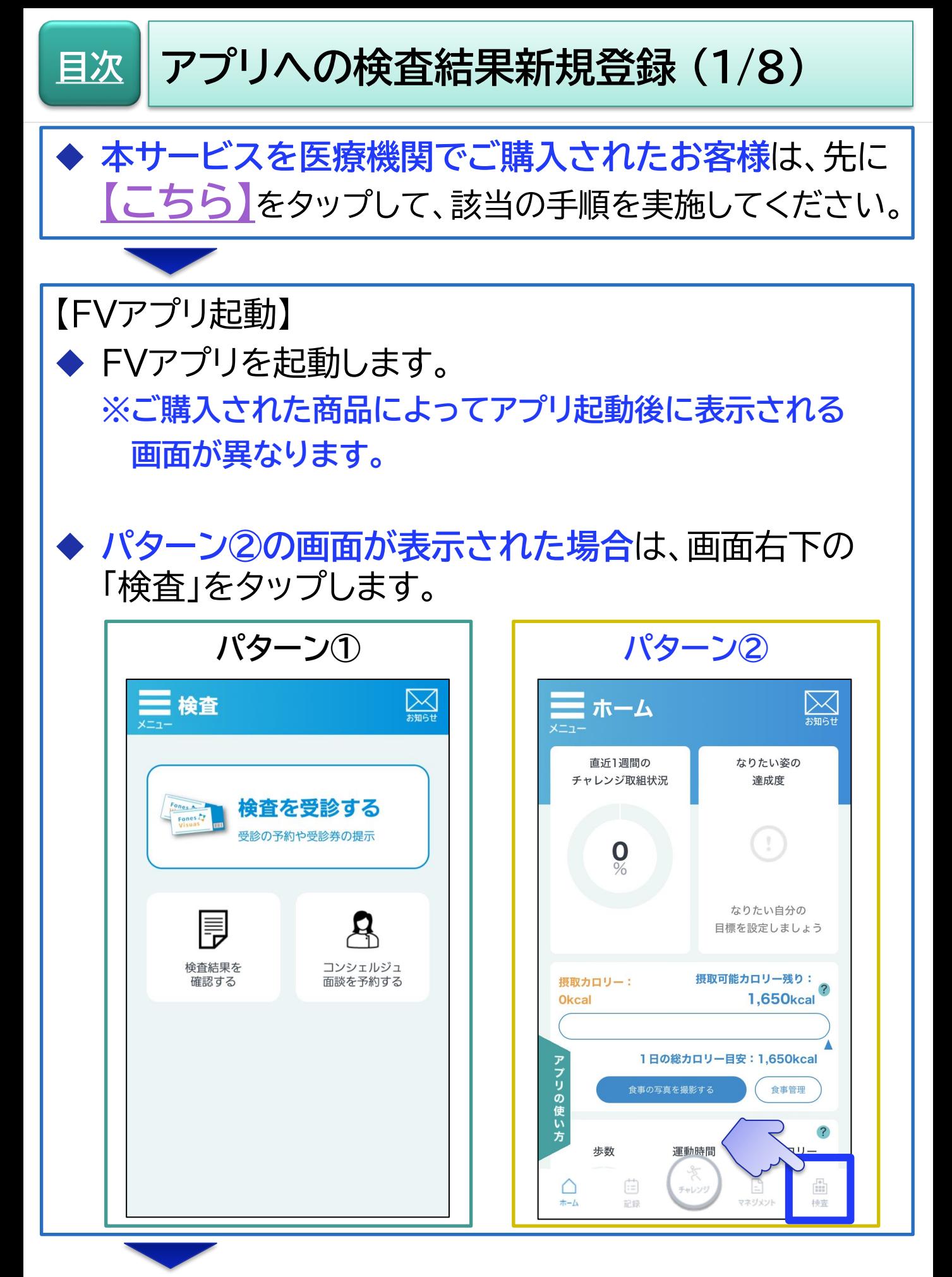

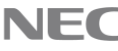

**[目次](#page-1-0) アプリへの検査結果新規登録 (2/8)**

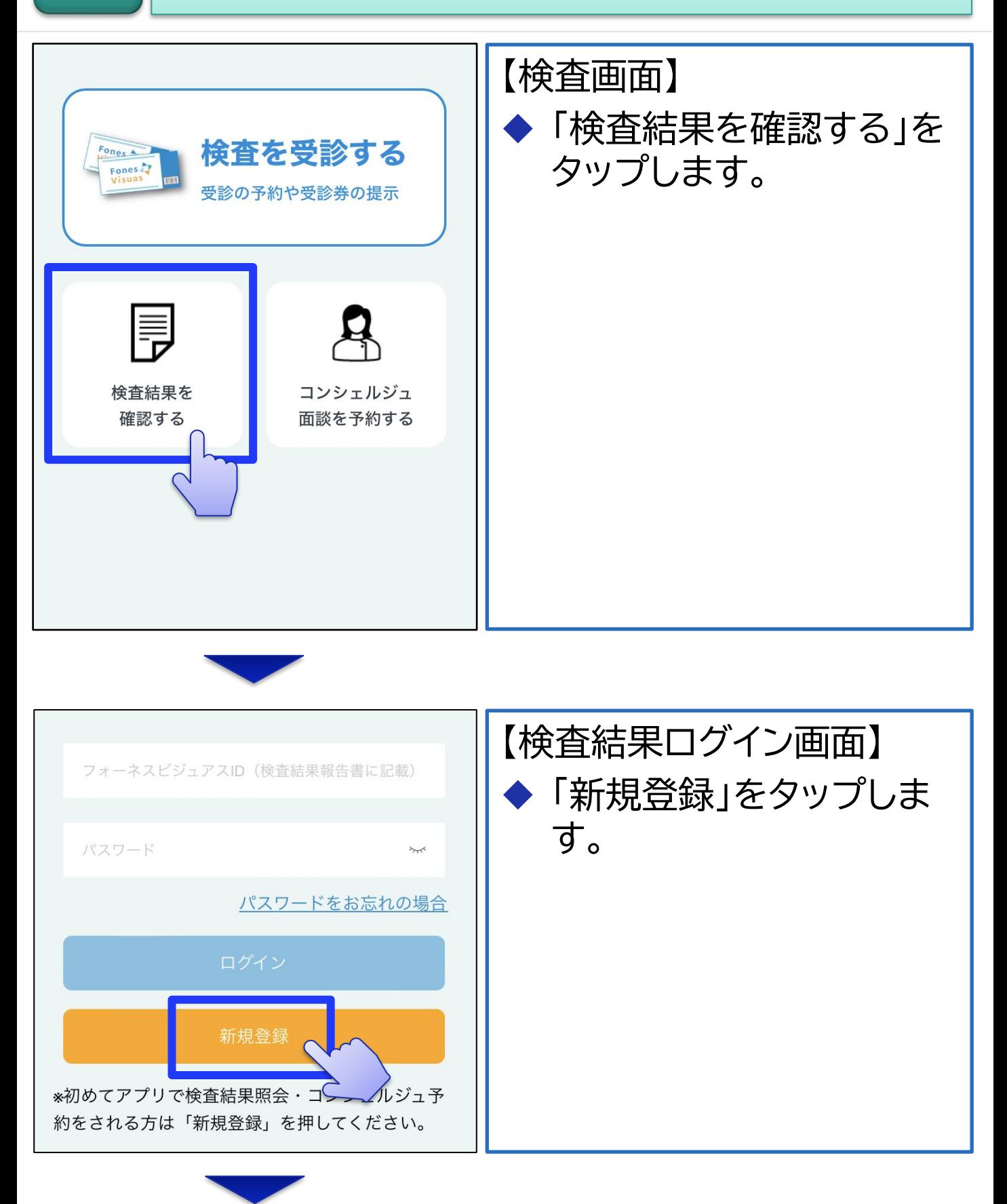

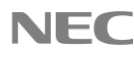

## **[目次](#page-1-0) アプリへの検査結果新規登録 (3/8)**

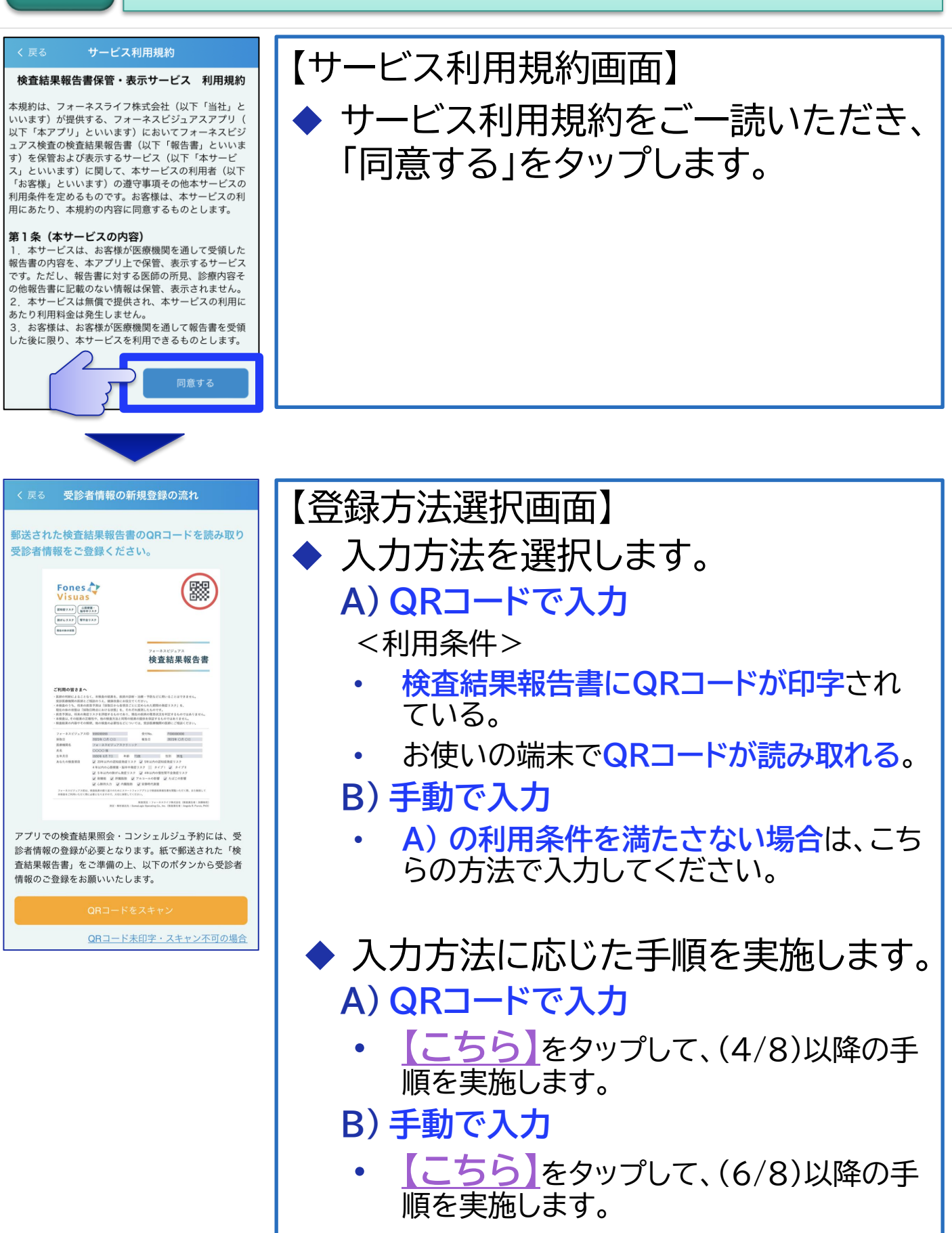

<span id="page-21-0"></span>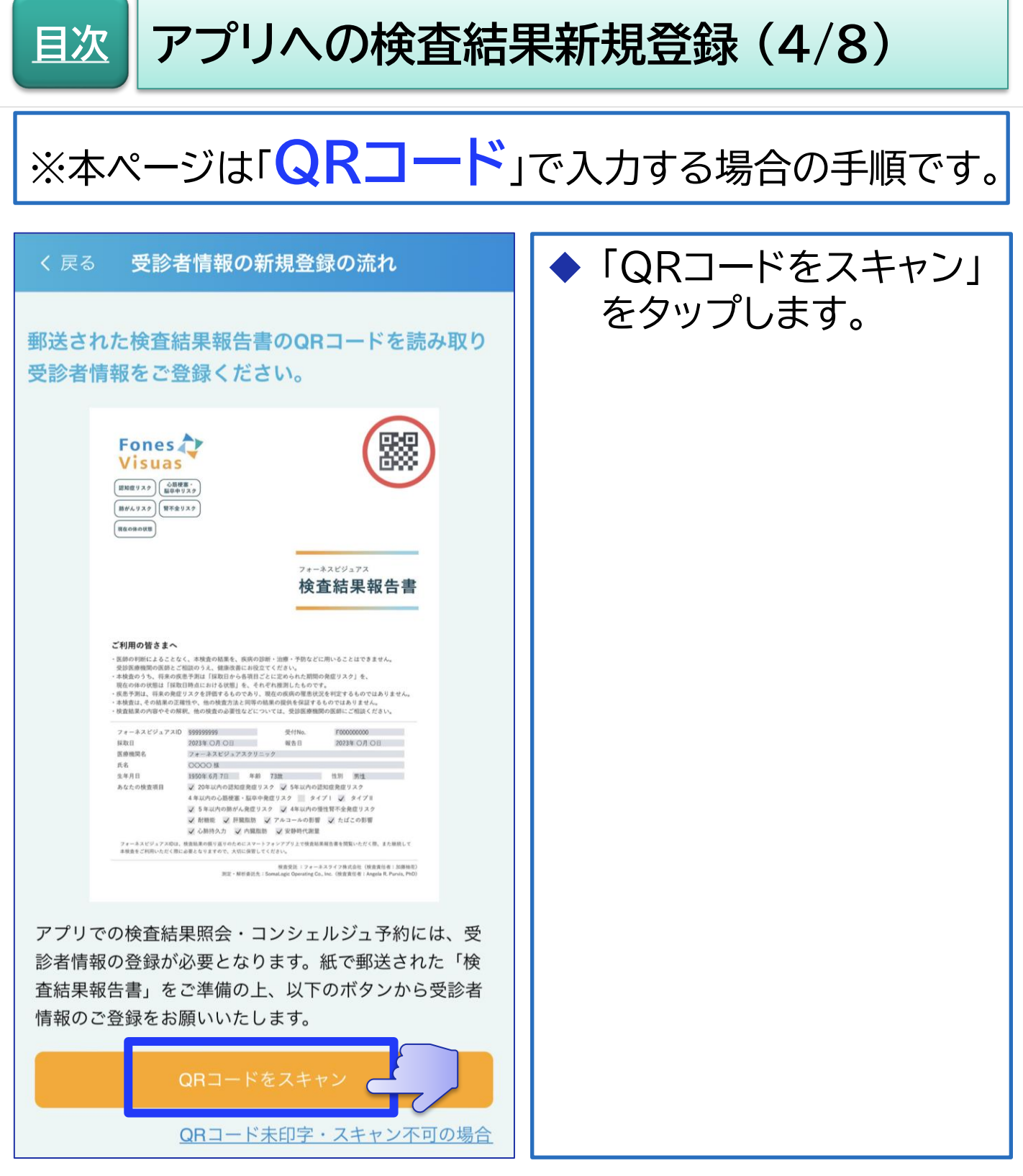

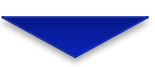

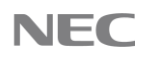

**アプリへの検査結果新規登録 (5/8)**

**[目次](#page-1-0)**

## ※本ページは「**QRコード**」で入力する場合の手順です。

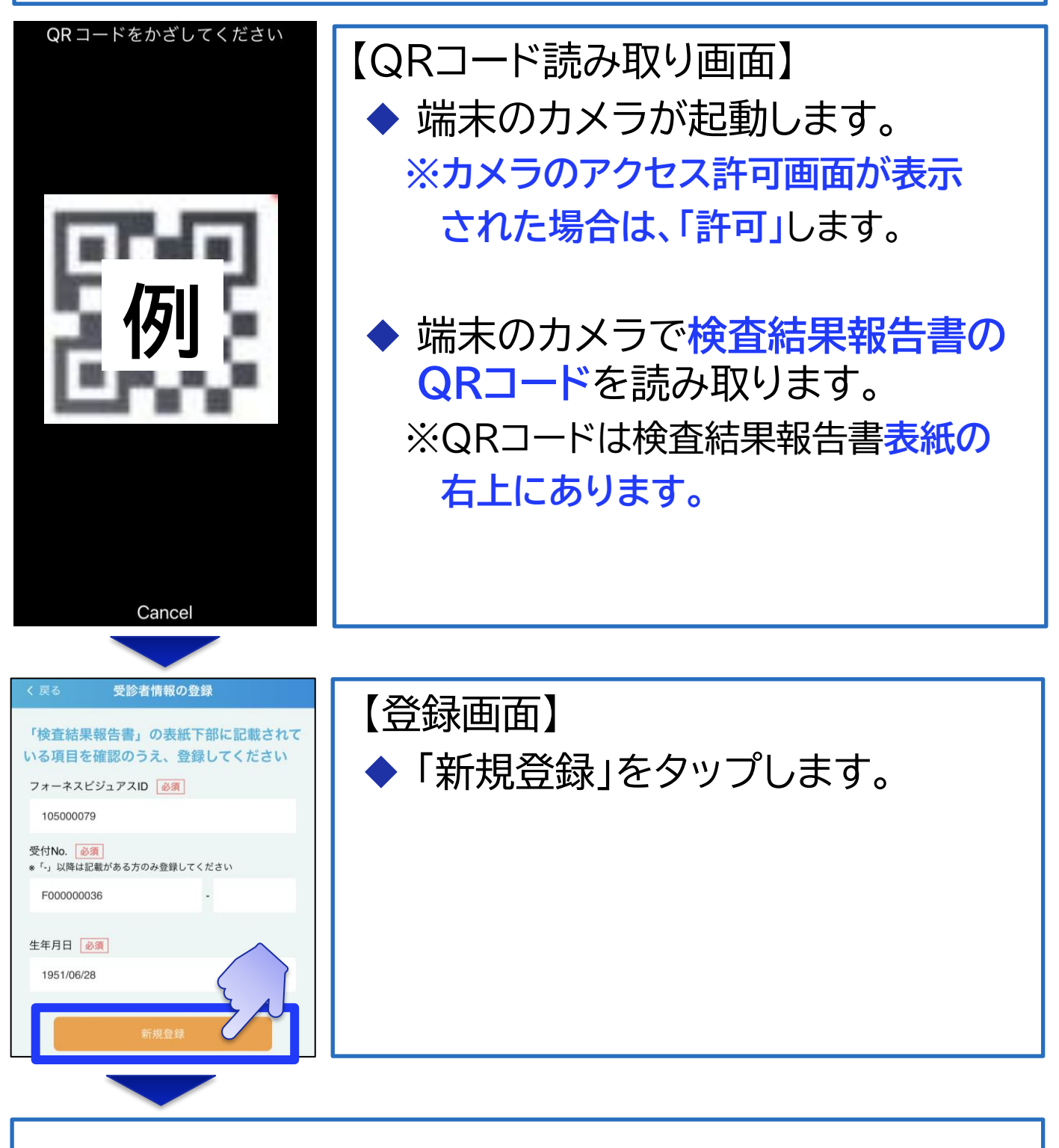

◆ **[【こちら】](#page-25-0)**をタップして、 (8/8)以降の手順を実施します。

<span id="page-23-0"></span>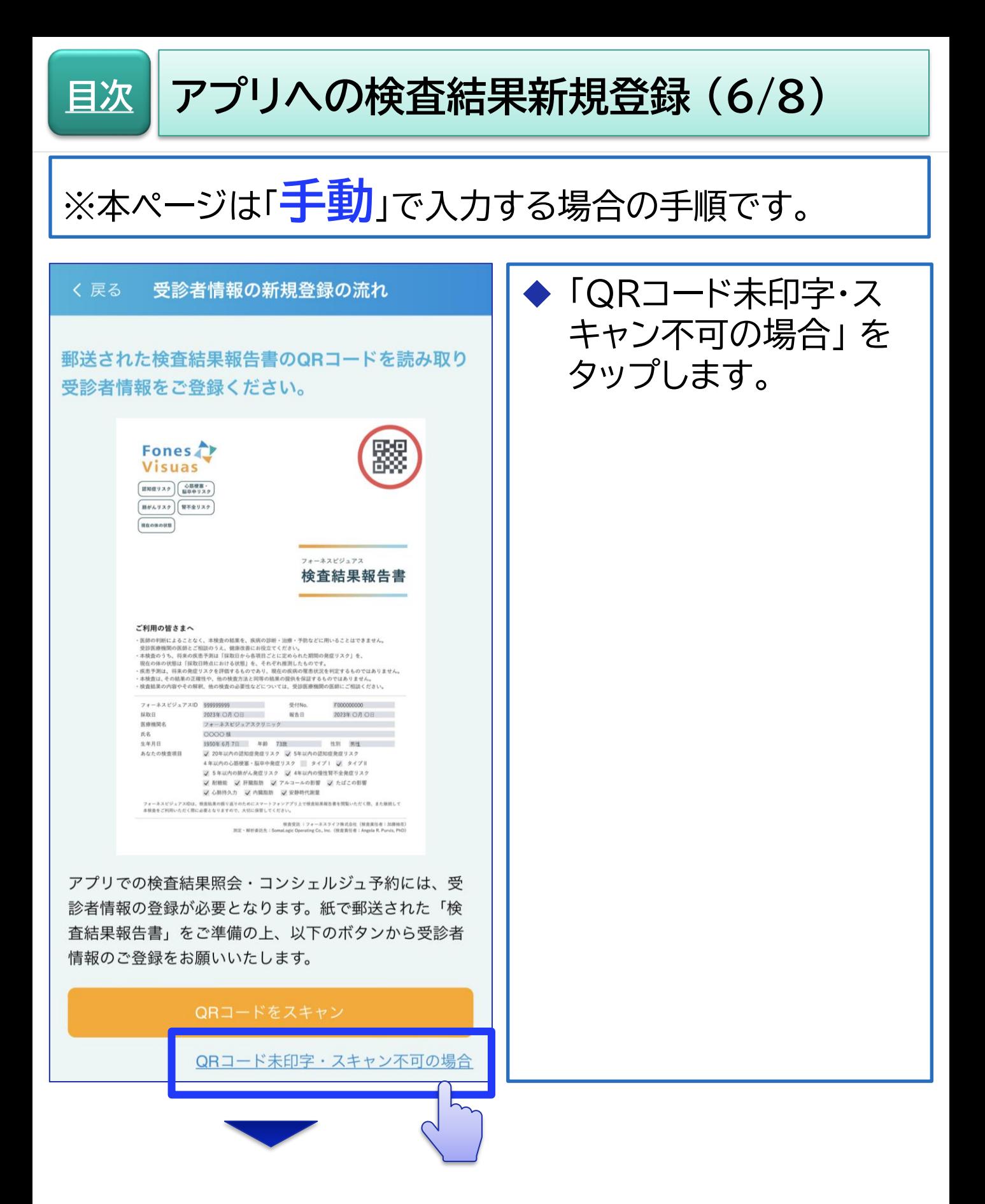

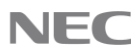

## **[目次](#page-1-0) アプリへの検査結果新規登録 (7/8)**

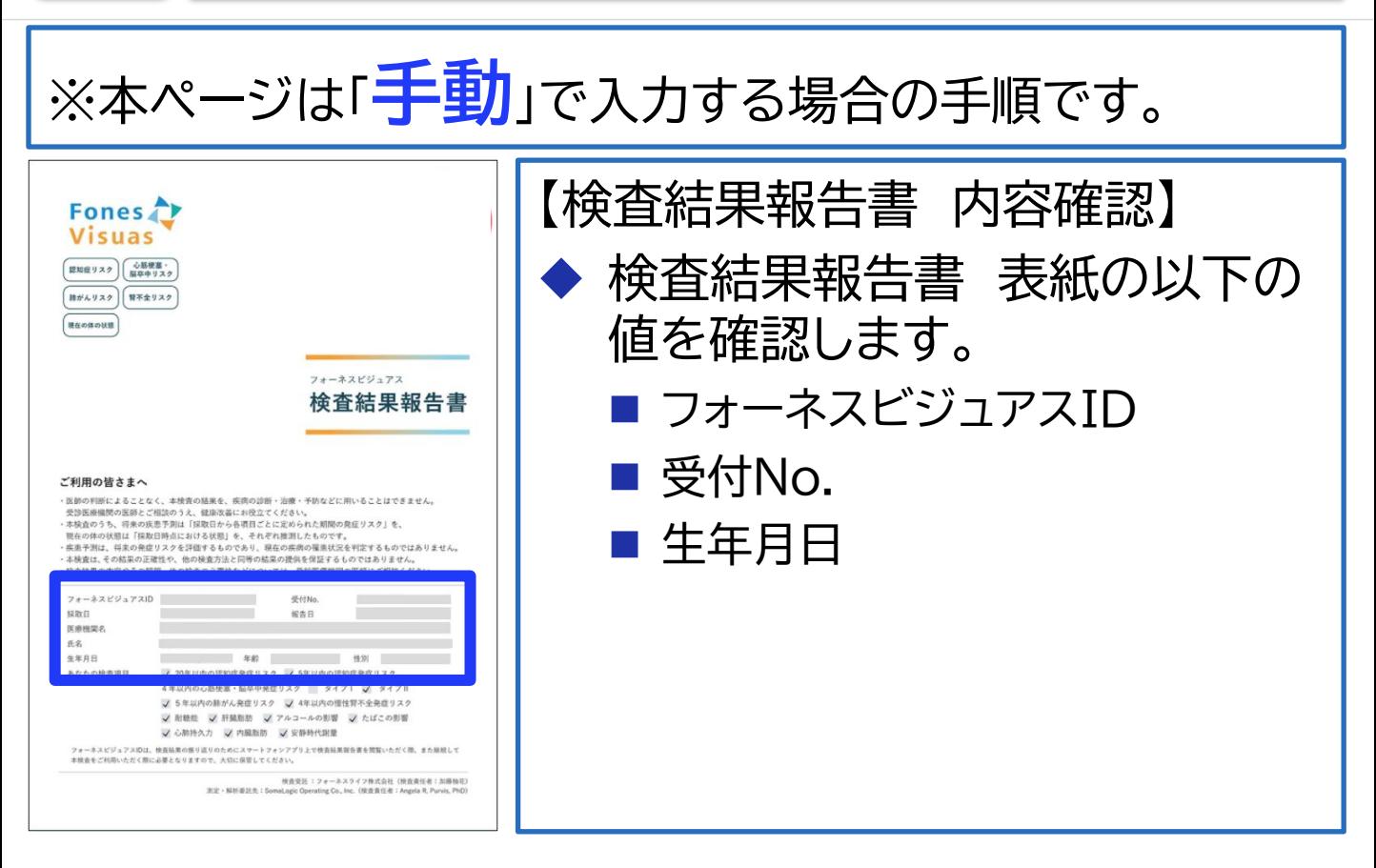

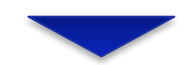

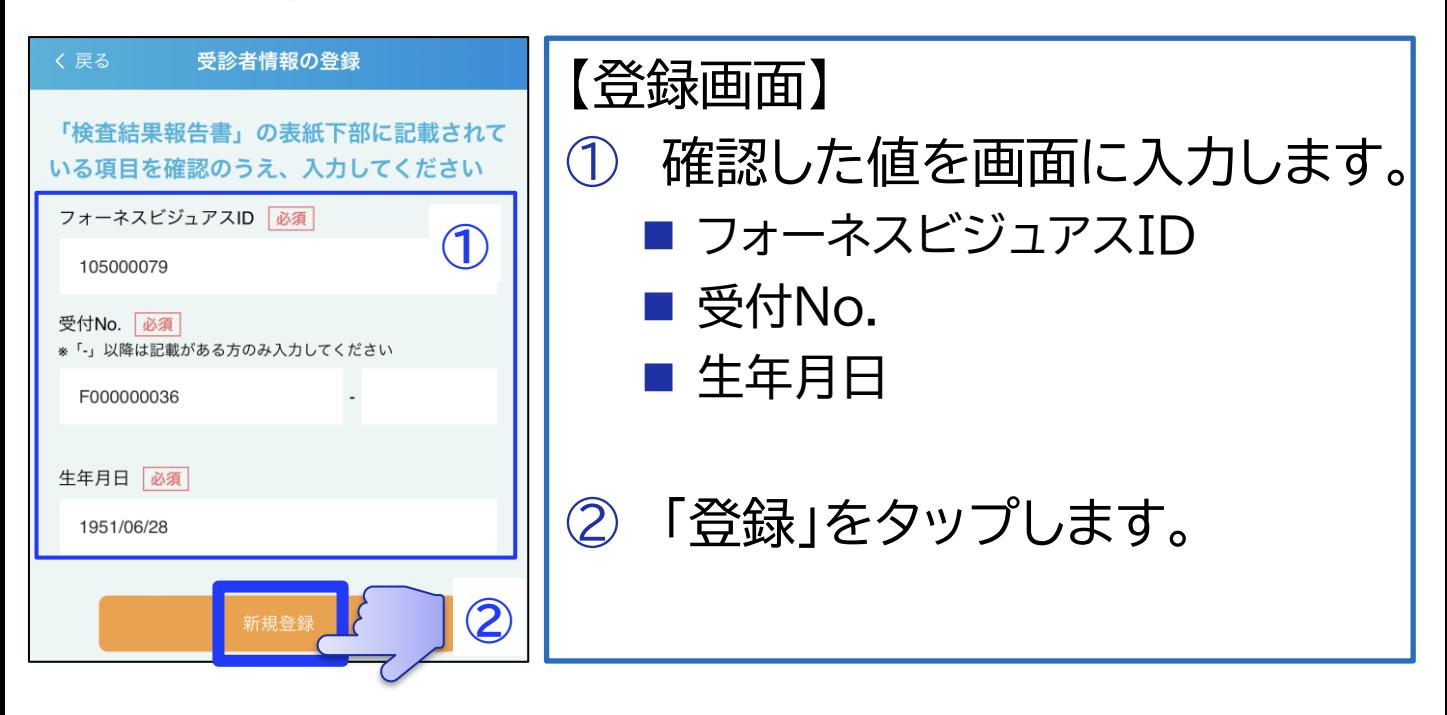

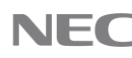

**アプリへの検査結果新規登録 (8/8)**

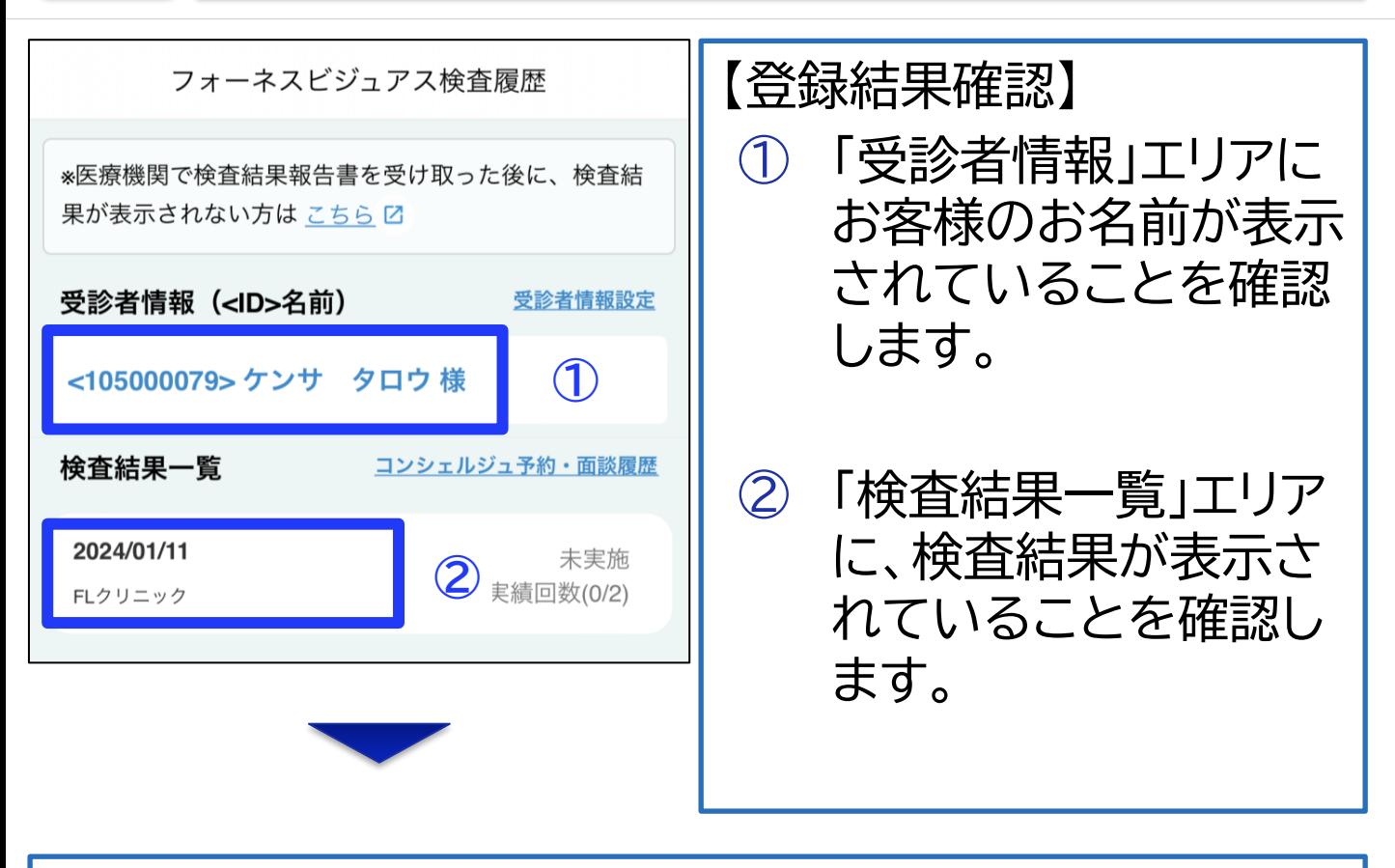

以上で、検査結果の新規登録に関する手順は完了です。

引き続き、アプリ上での検査結果確認方法を説明しま す。「**[アプリでの検査結果確認\(](#page-28-0)2/4)**」下側の手順から ご確認ください。

<span id="page-25-0"></span>**[目次](#page-1-0)**

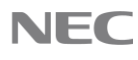

<span id="page-26-0"></span>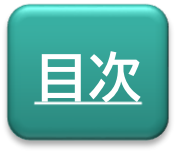

## **検査結果新規登録**

# アプリでの検査結果確認

アプリに登録した検査結果を確認手順を説明します。

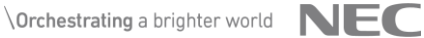

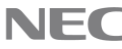

#### **アプリでの検査結果確認(1/4) [目次](#page-1-0)**

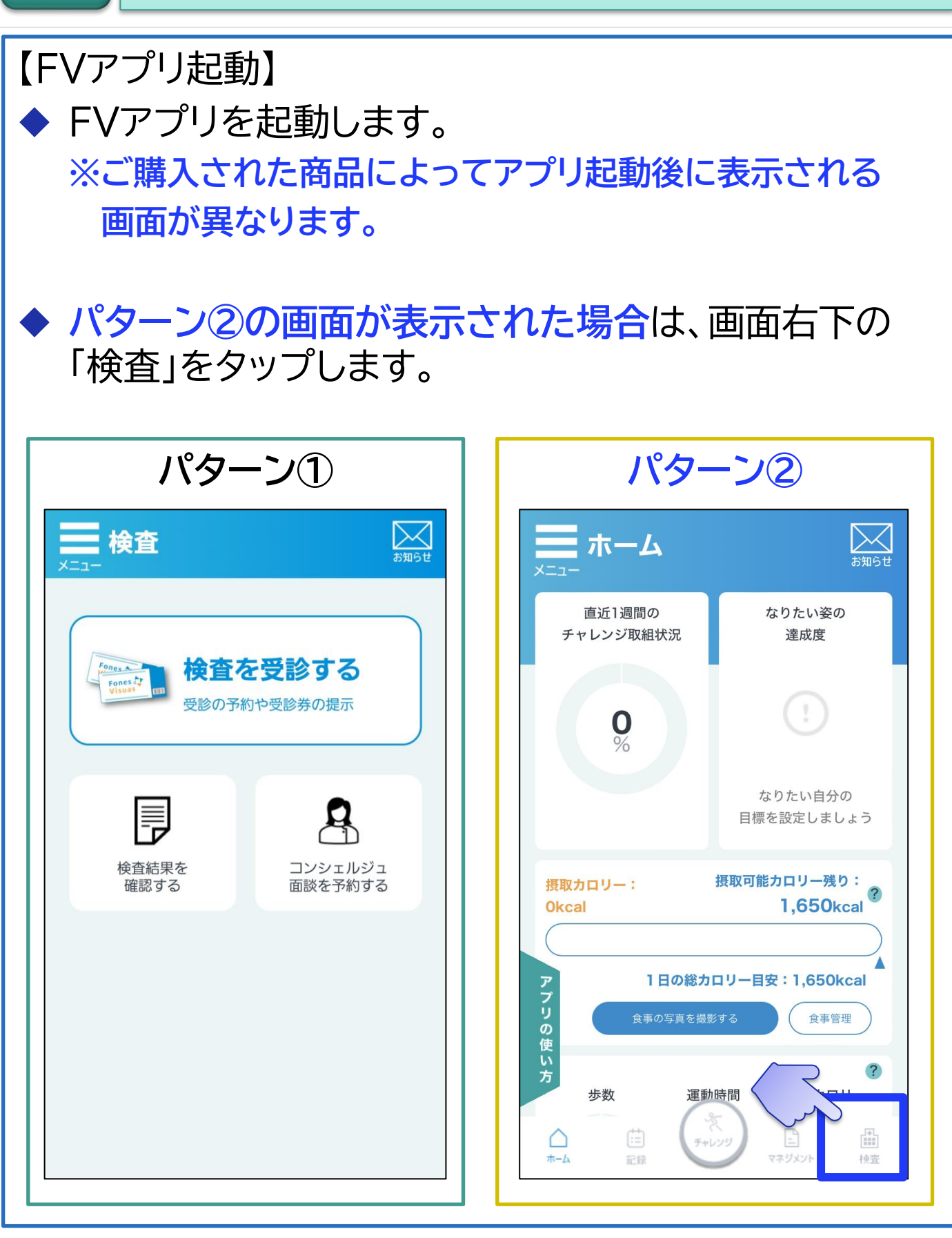

<span id="page-28-0"></span>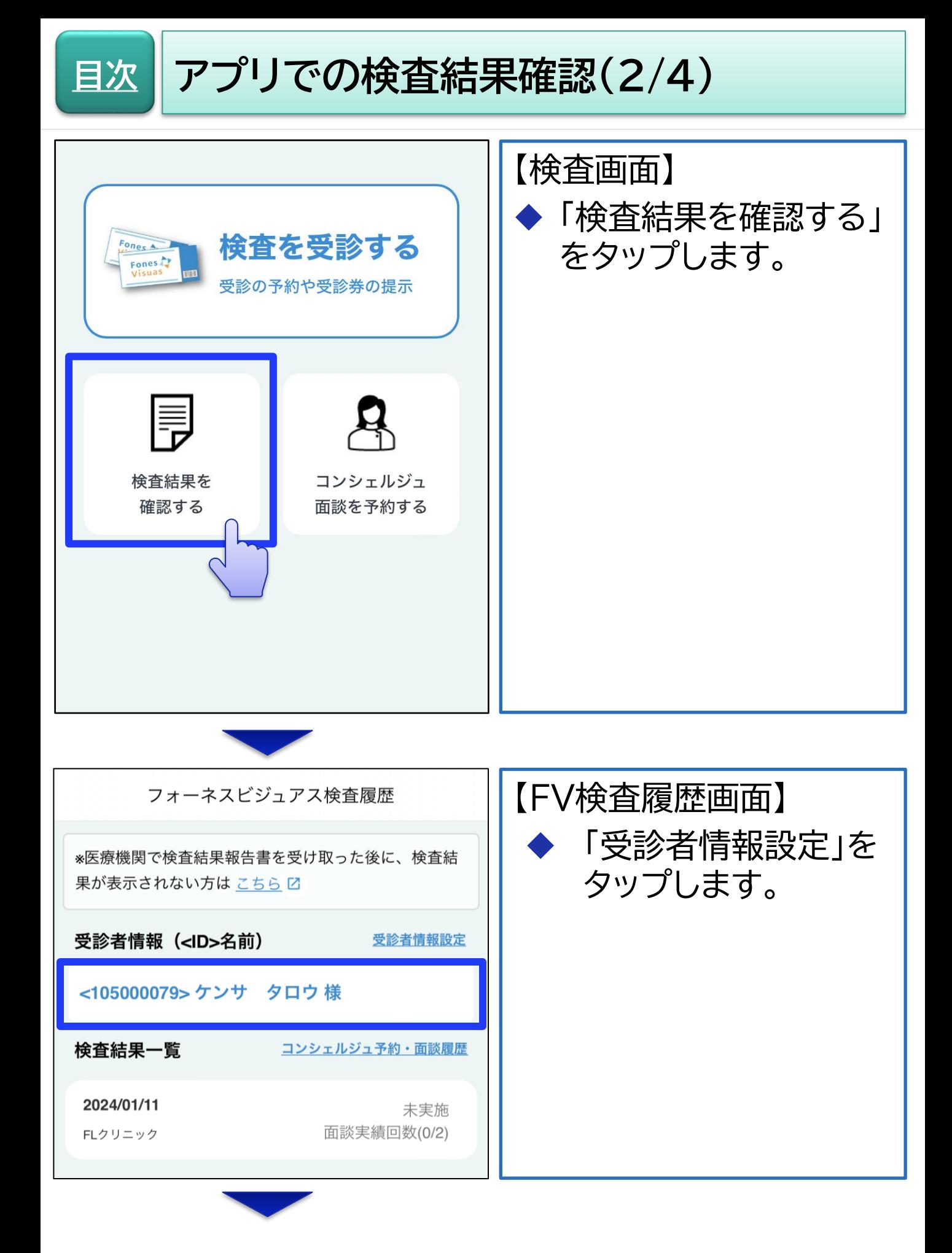

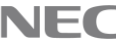

## **[目次](#page-1-0) アプリでの検査結果確認(3/4)**

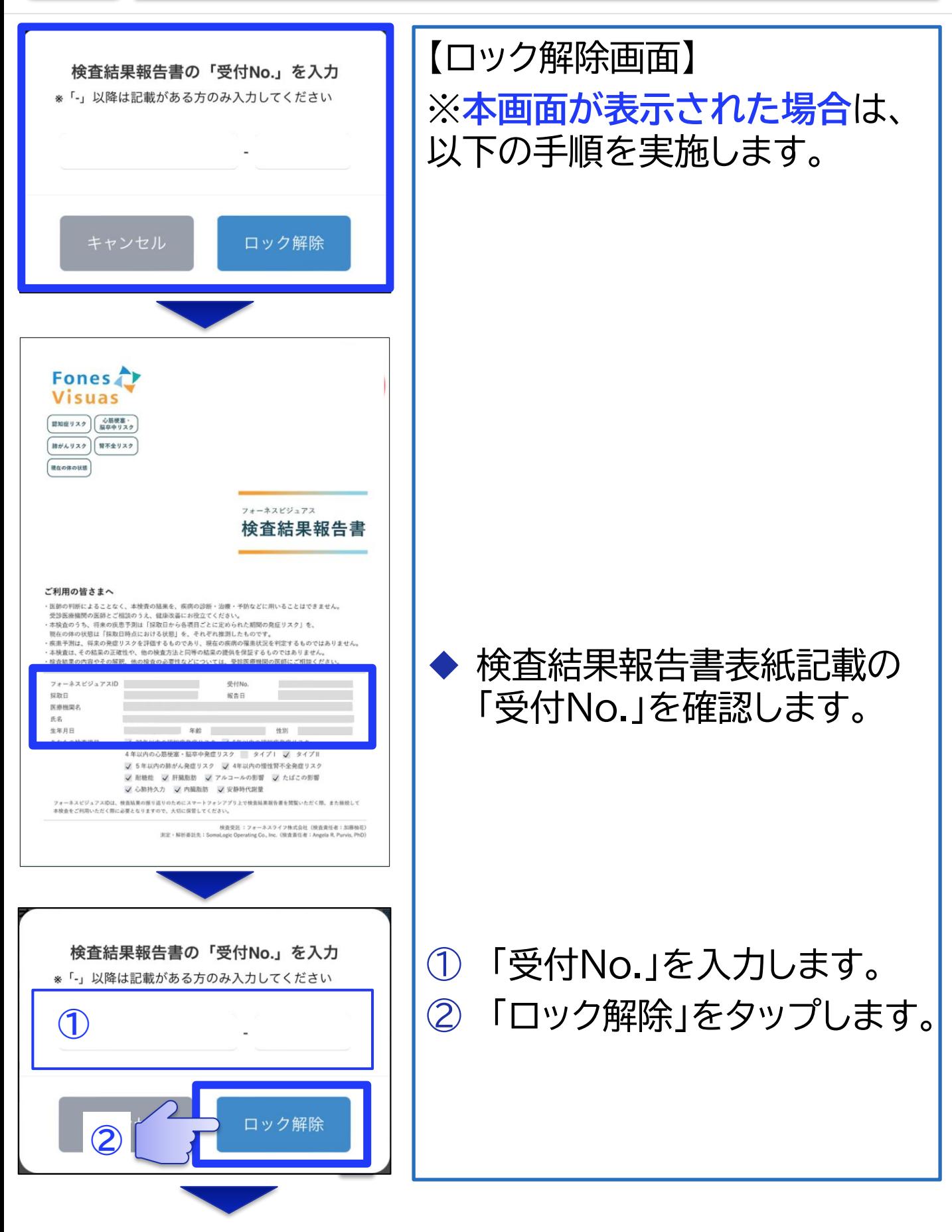

## **[目次](#page-1-0) アプリでの検査結果確認(4/4)**

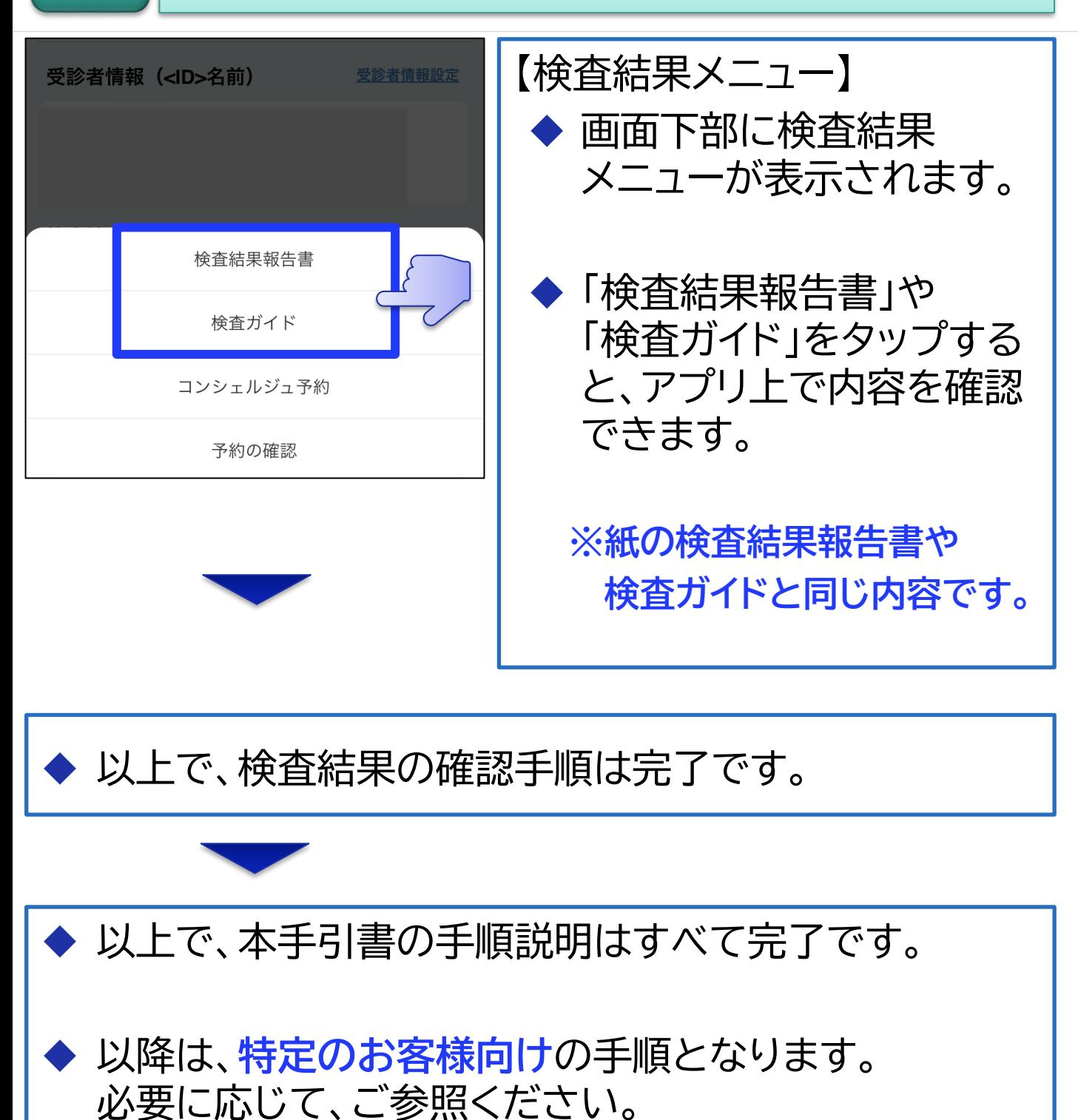

 $\setminus$  Orchestrating a brighter world  $\setminus$   $\setminus$   $\setminus$ 

<span id="page-31-0"></span>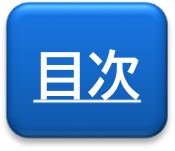

## **特定のお客様向け**

# アプリへの検査結果追加登録

検査結果を追加登録する手順を説明します。 また、登録した検査結果を切り替える手順も説明します。

**※本手順の実施には、検査結果報告書が必要です。**

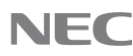

## **[目次](#page-1-0) アプリへの検査結果追加登録 (1/7)**

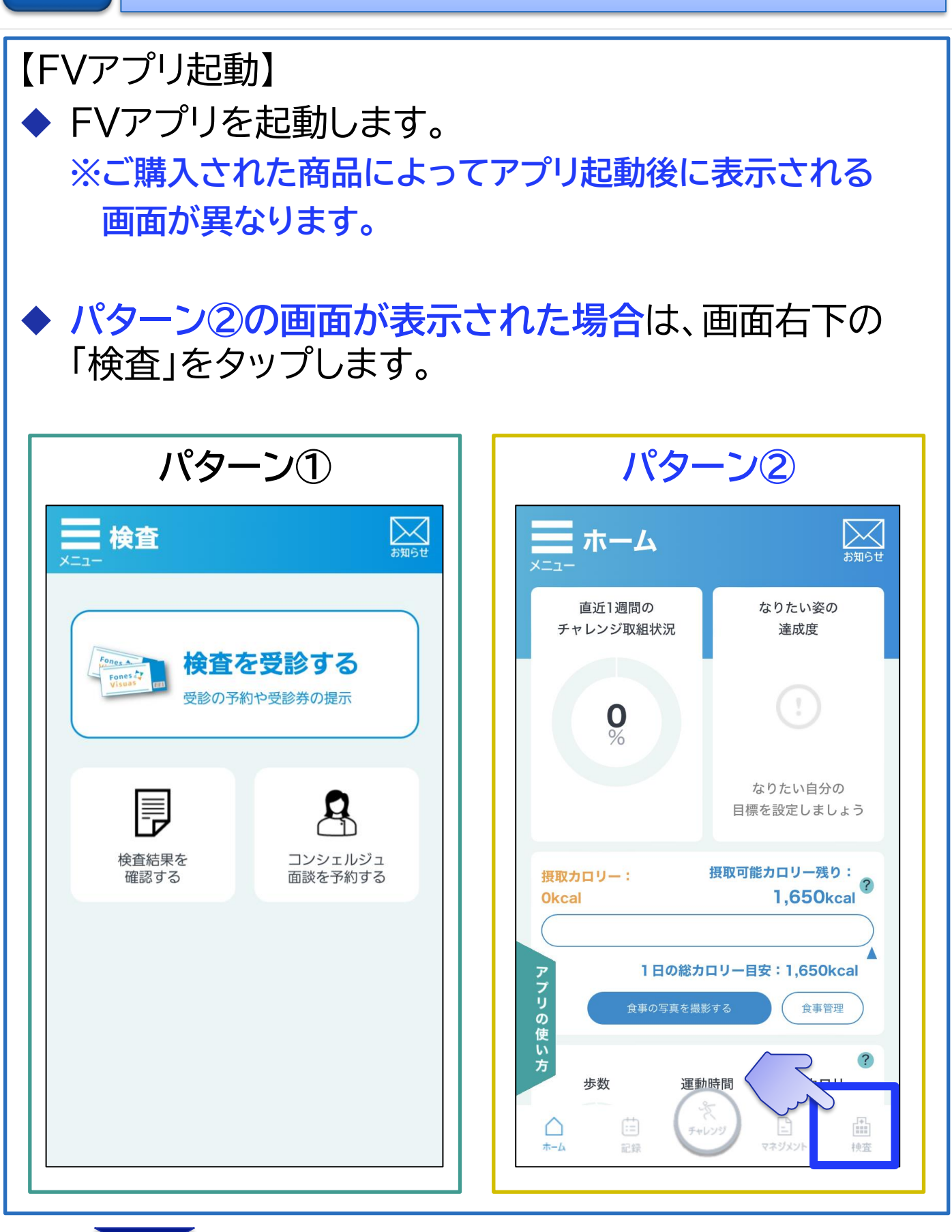

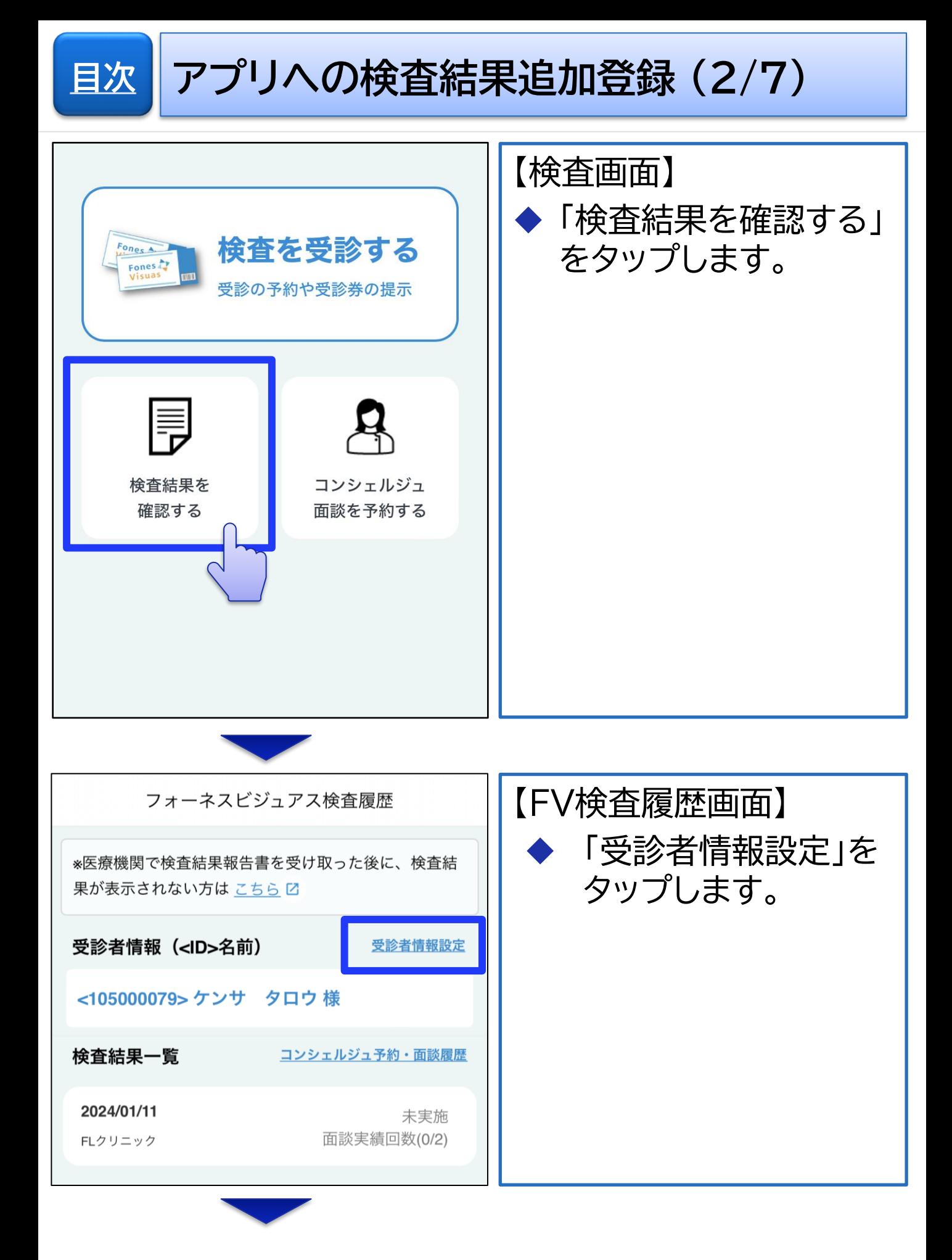

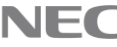

**[目次](#page-1-0) アプリへの検査結果追加登録 (3/7)**

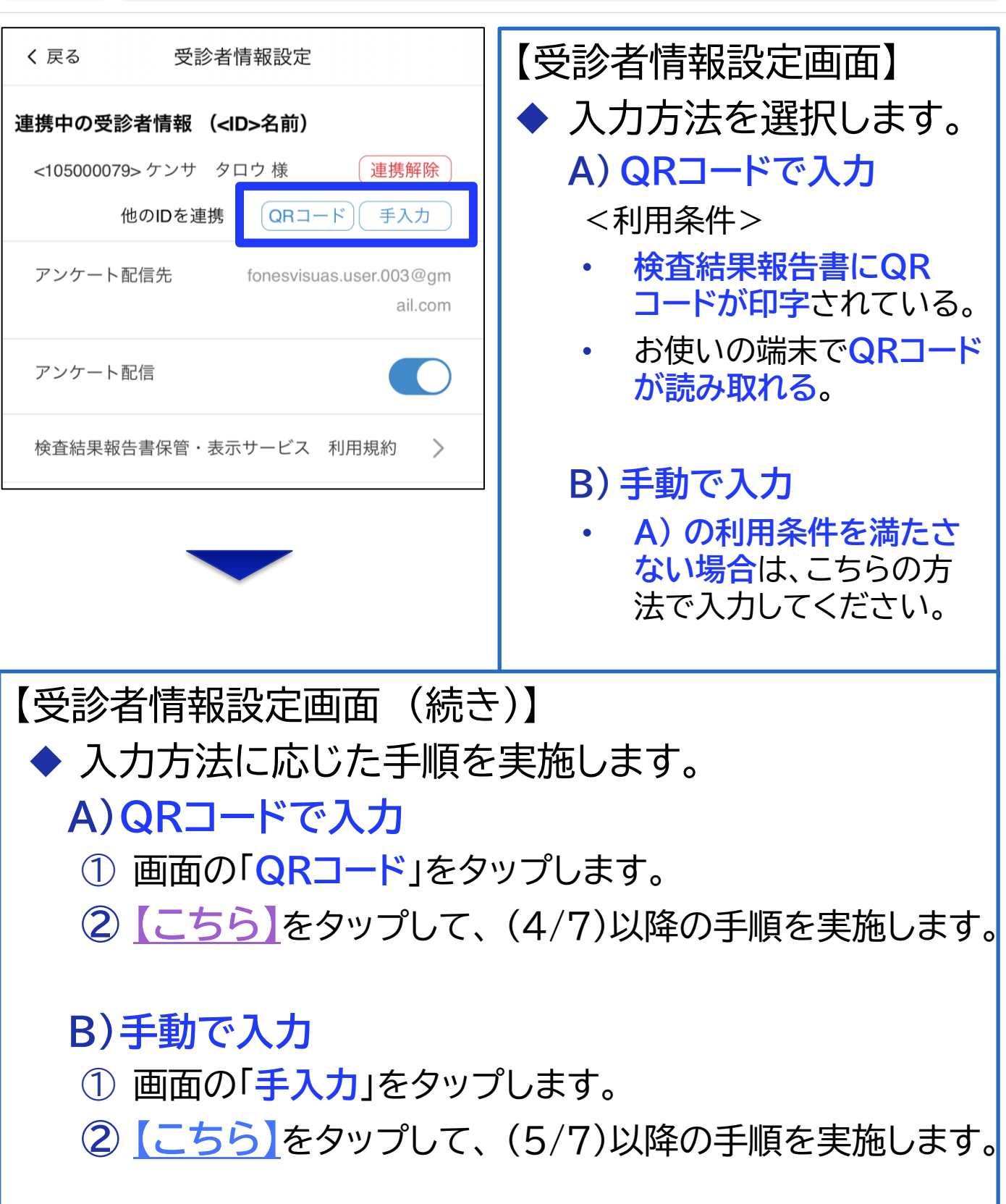

**アプリへの検査結果追加登録 (4/7)**

<span id="page-35-0"></span>**[目次](#page-1-0)**

## ※本ページは「**QRコード**」で入力する場合の手順です。

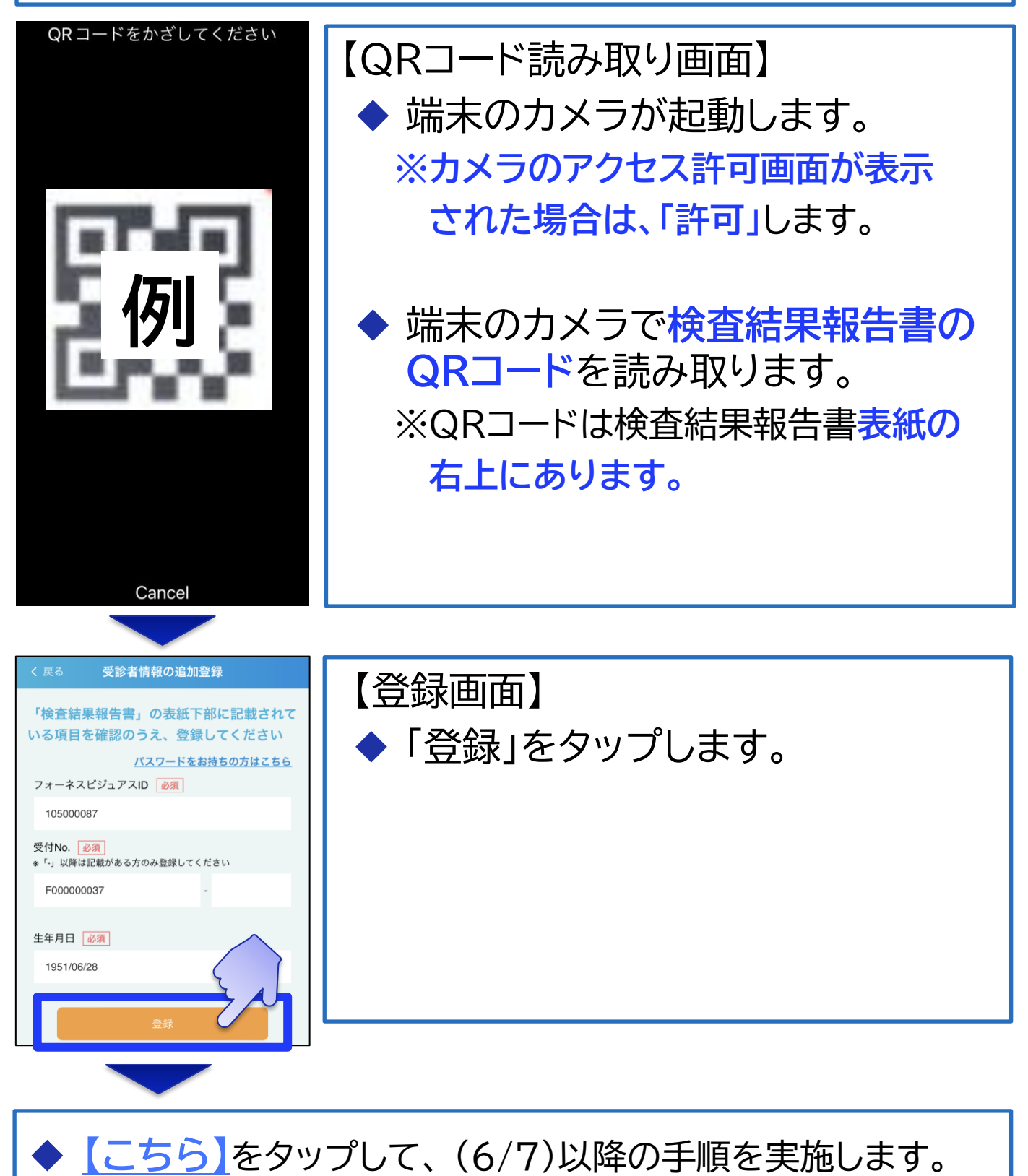

## <span id="page-36-0"></span>**[目次](#page-1-0) アプリへの検査結果追加登録 (5/7)**

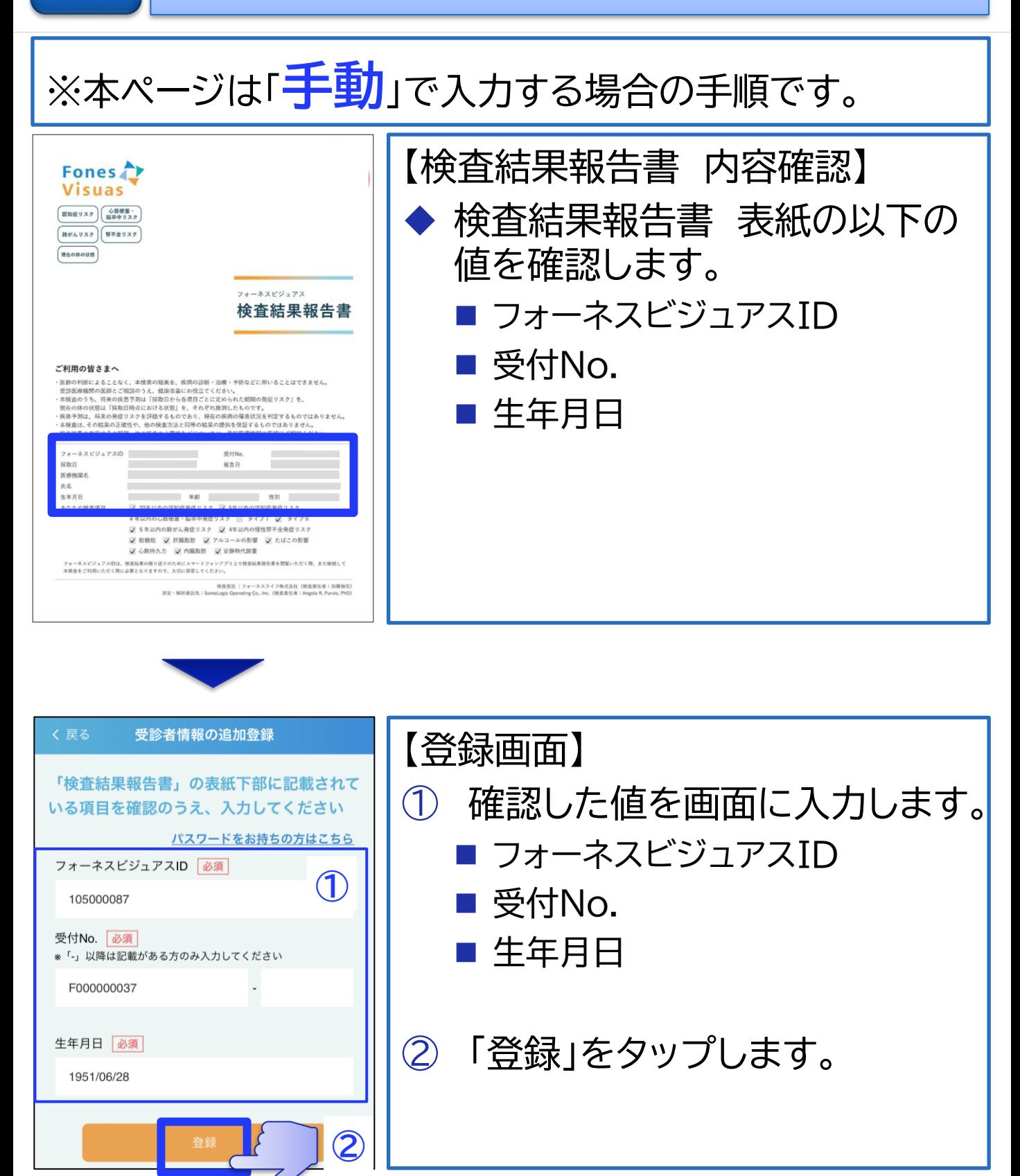

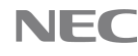

<span id="page-37-0"></span>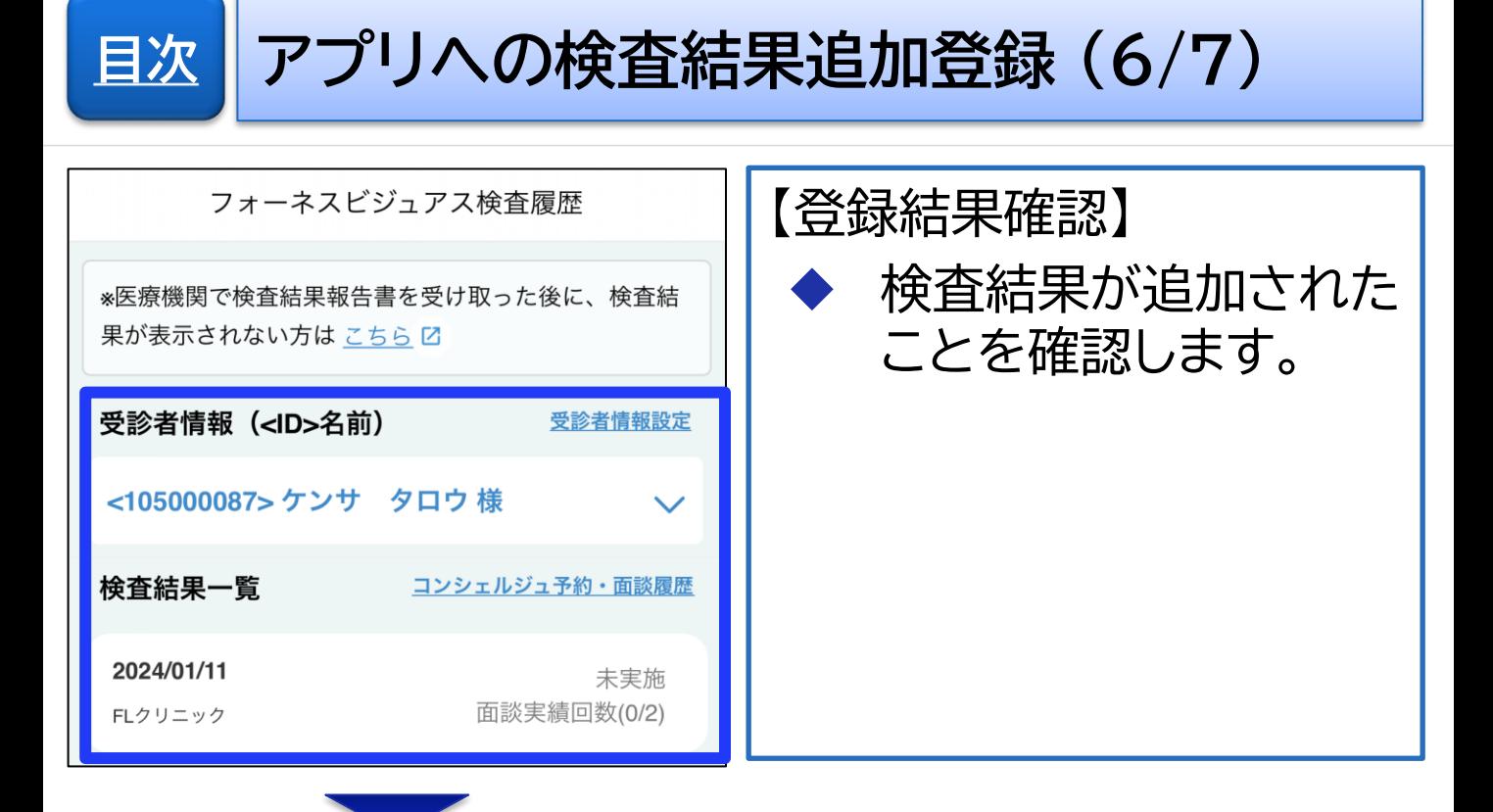

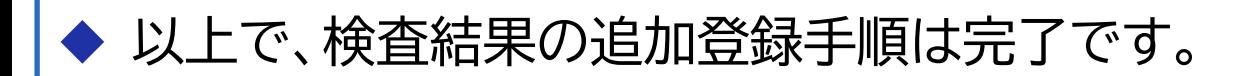

### 引き続き、検査結果の切替手順を説明します。

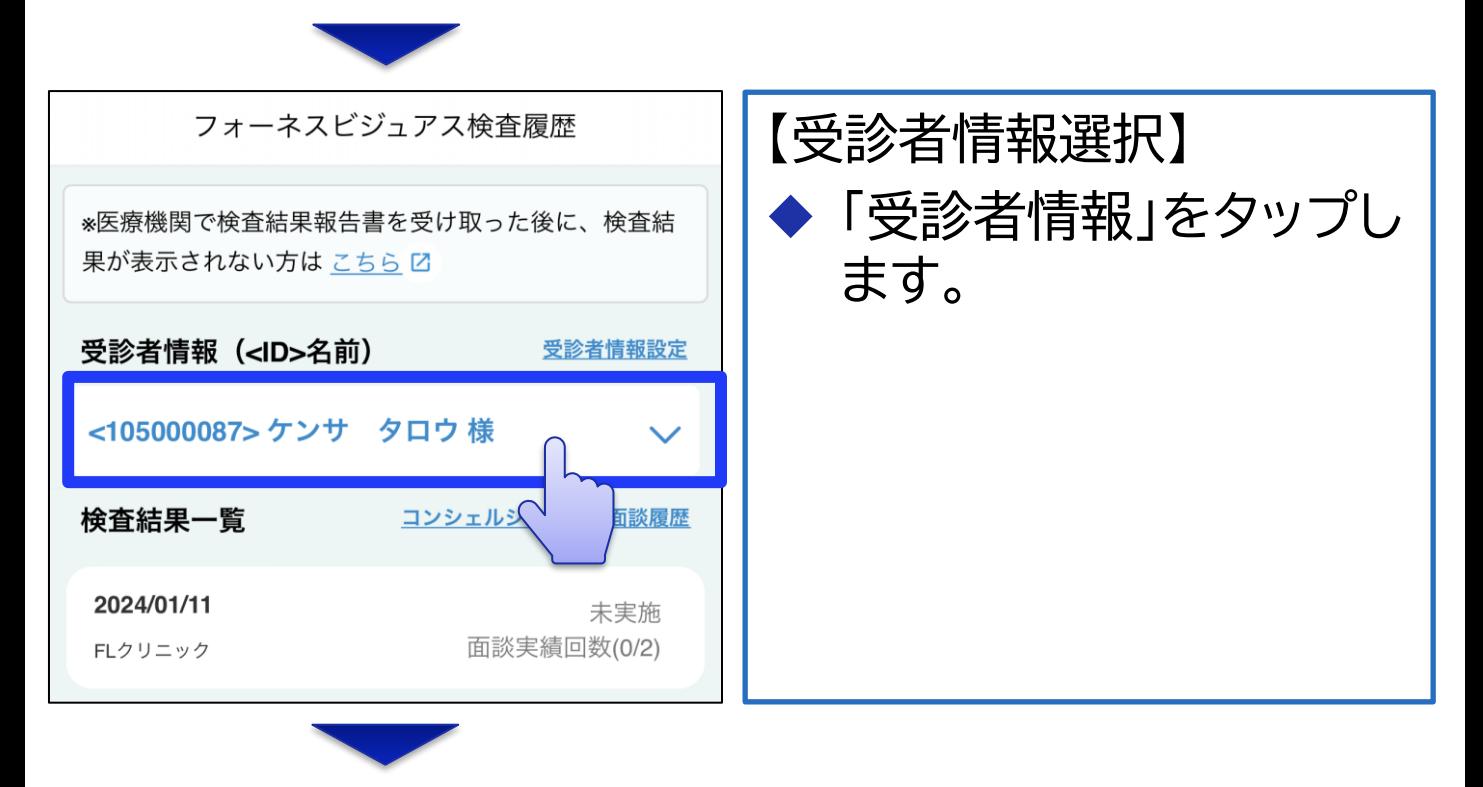

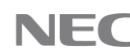

## **アプリへの検査結果追加登録 (7/7)**

**[目次](#page-1-0)**

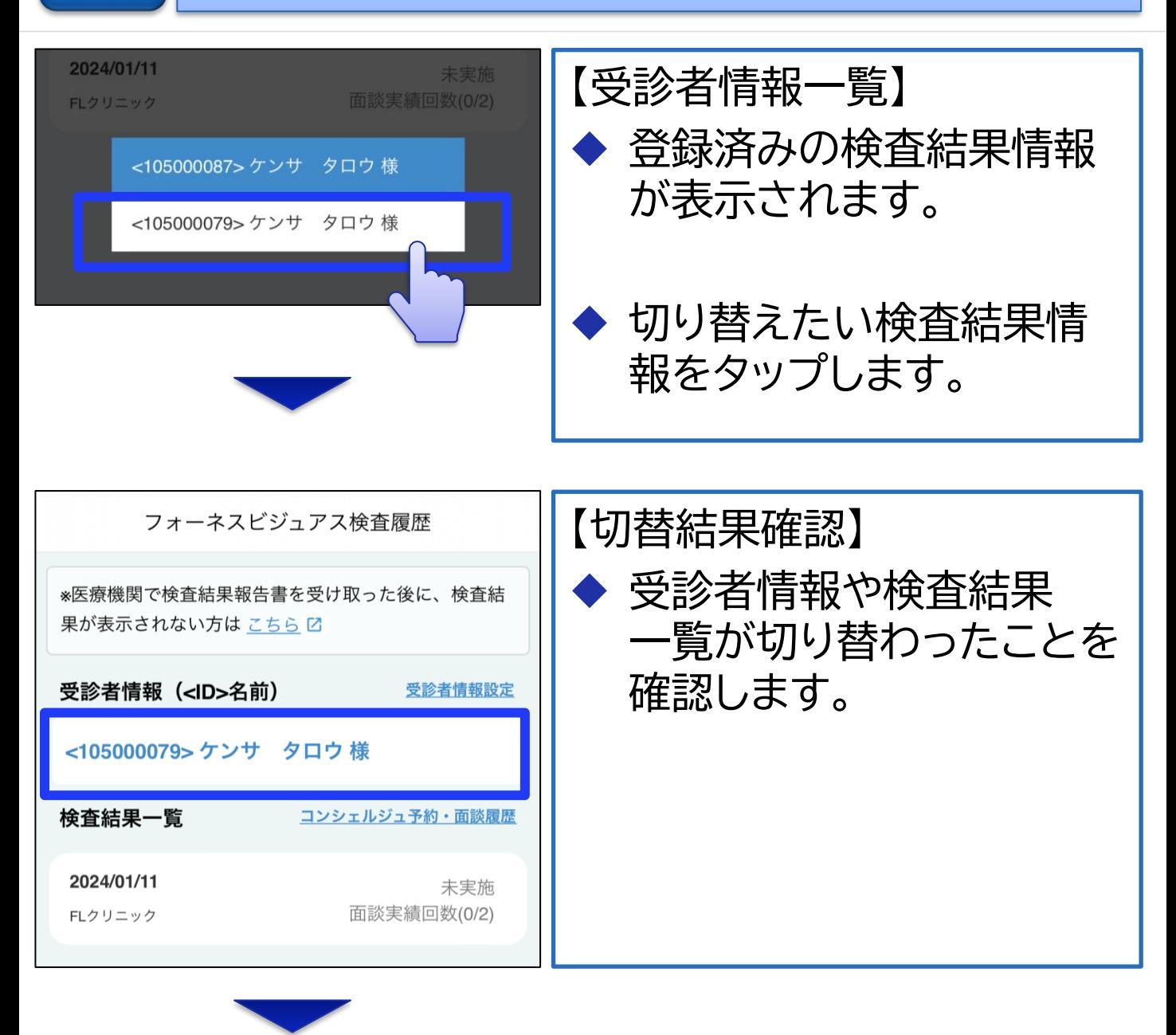

### 以上で、検査結果の切替手順は完了です。

 $\setminus$  Orchestrating a brighter world  $\blacksquare$ 

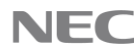

<span id="page-39-0"></span>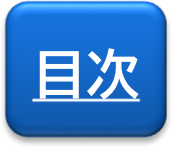

## **特定のお客様向け**

# 医療機関で直接購入された場合

本サービスを医療機関で直接ご購入されたお客様は、 本手順を実施して、アプリの有償機能を有効化してくだ さい。

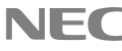

### **医療機関で直接購入された場合 (1/2) [目次](#page-1-0)**

### **※本サービスを医療機関でご購入されたお客様のみ、**

本手順を実施してください。

※本手順を実施することで、**アプリの有償機能がご利用可能** になります。

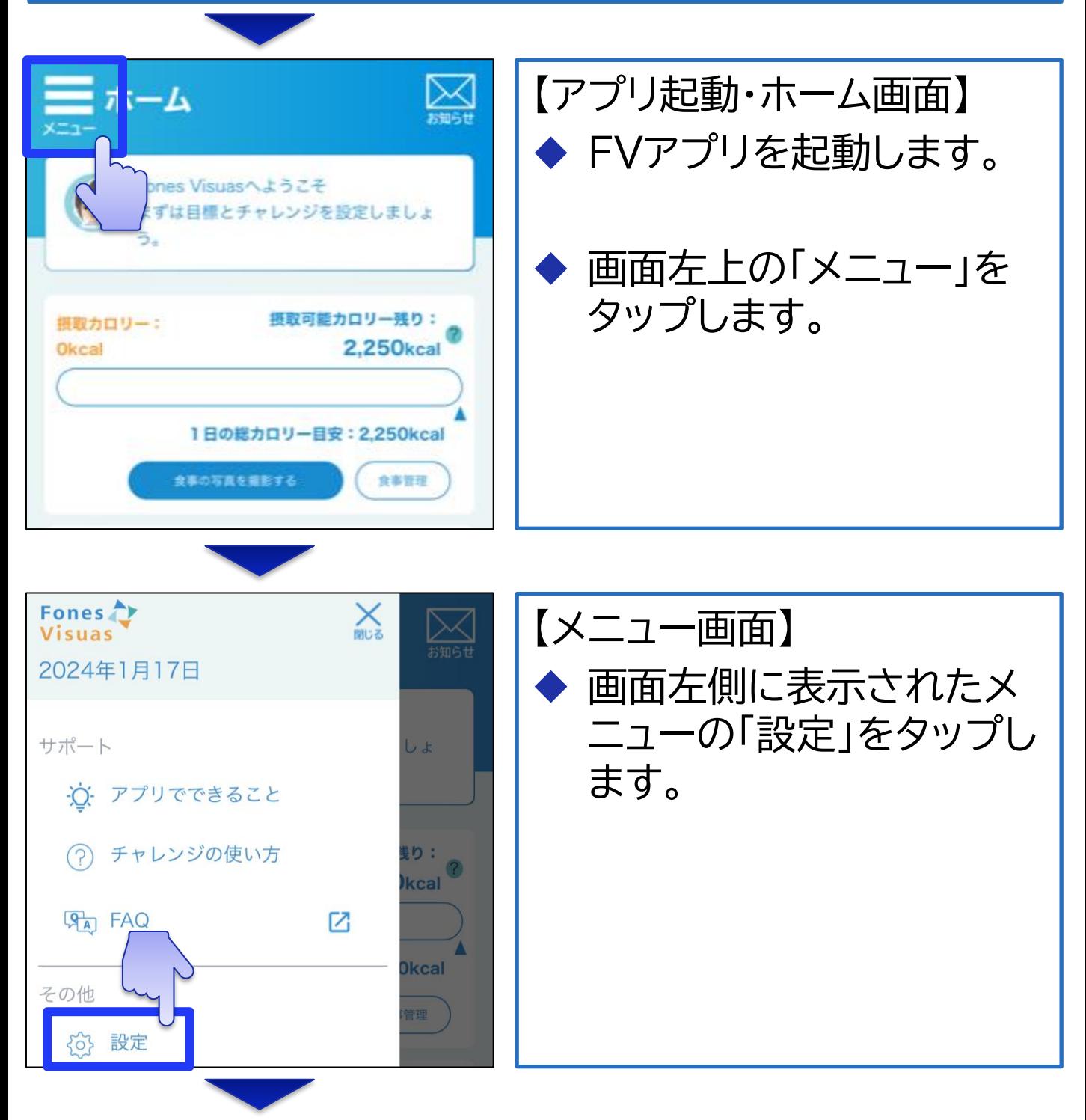

## **医療機関で直接購入された場合 (2/2)**

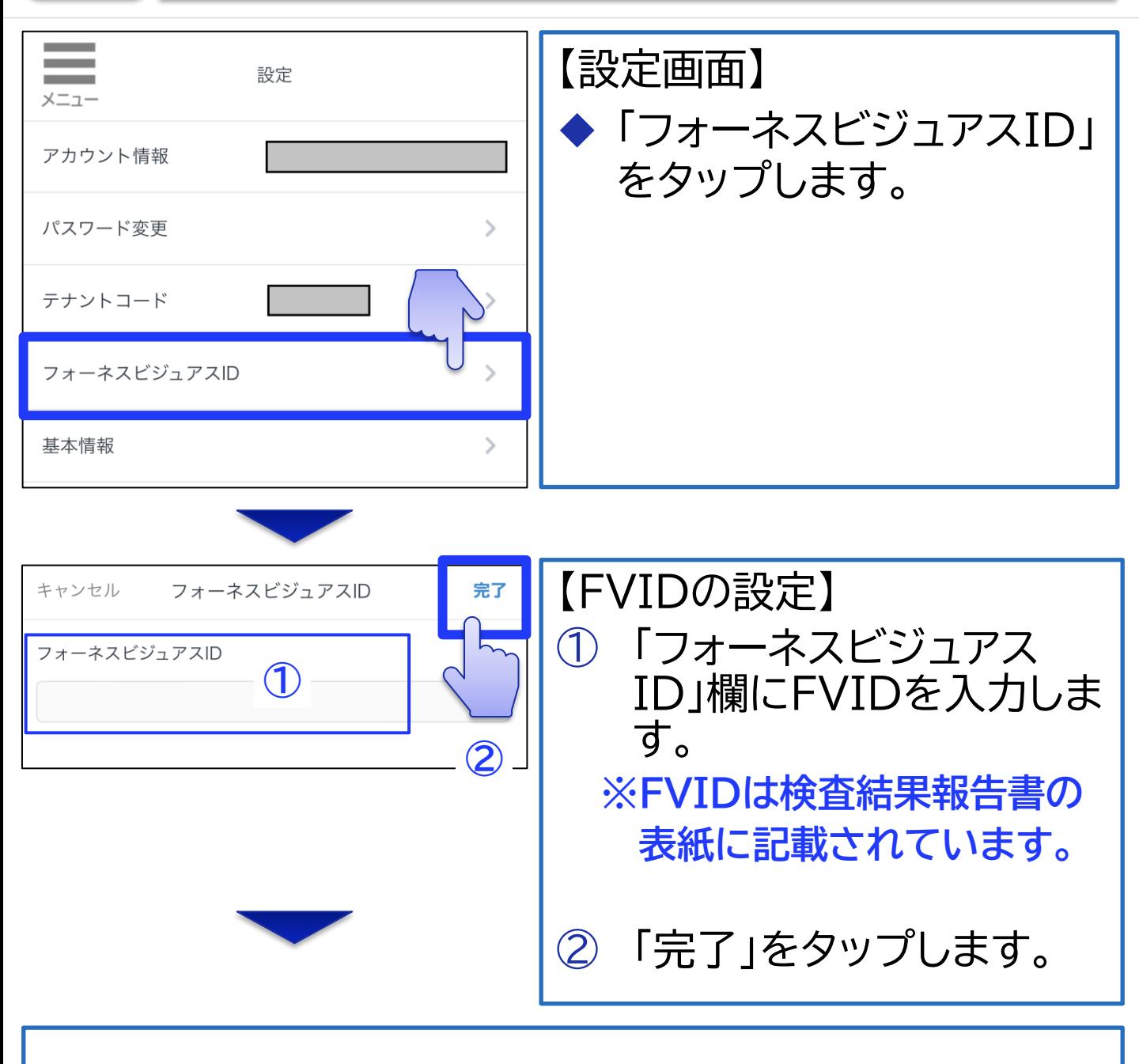

◆ **[【こちら】](#page-18-0)**をタップして、 「アプリへの検査結果新規登録 (1/8)」に戻り、 引き続き、検査結果の新規登録手順を実施します。

**[目次](#page-1-0)**

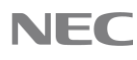

<span id="page-42-0"></span>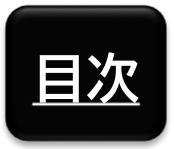

**参考情報**

# FAQ・お問い合わせ先

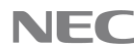

## <span id="page-43-0"></span>**[目次](#page-1-0)** FAQ・お問い合わせ先

### **【FAQ】 本サービスのFAQ事例を以下に掲載しております。不明 な点等がございましたら、まずはFAQをご確認ください。**

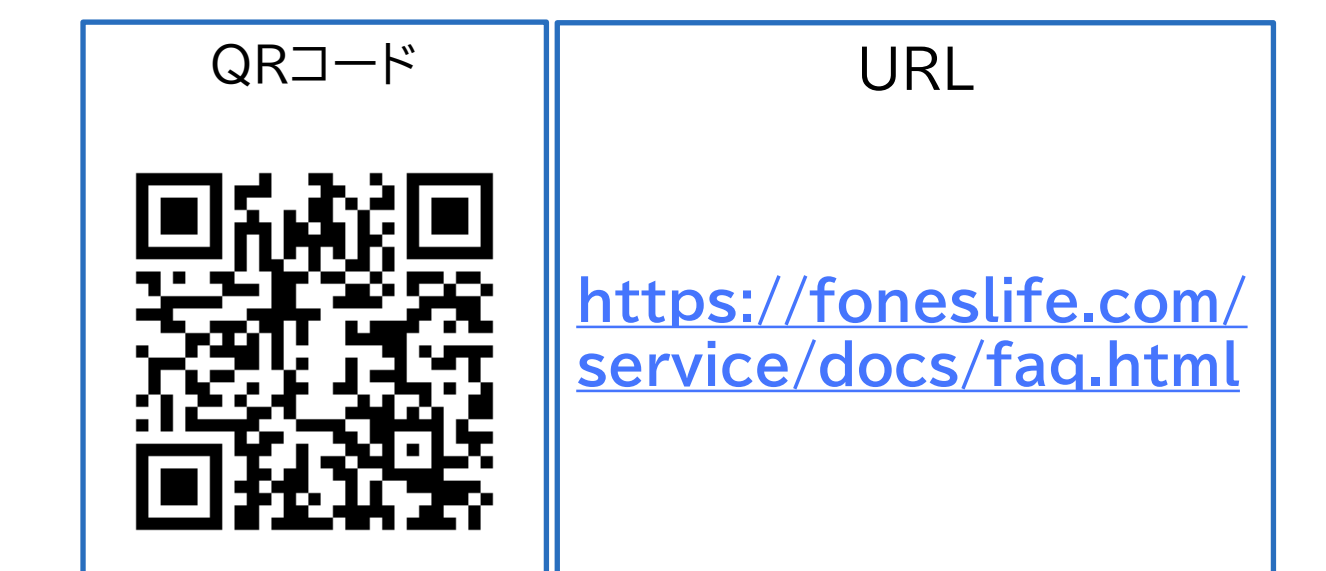

**FAQで解決しない場合は、お手数ですが、以下のお問い 合わせ先まで、メールにてご連絡をお願いいたします。**

**【お問い合わせ先】 NECソリューションイノベータ株式会社 フォーネスビジュアス事務局**

◼ **E-Mail**

**[fonesvisuas-app@mlsig.jp.nec.com](mailto:fonesvisuas-app@mlsig.jp.nec.com)**

■ 受付時間 **平日(月曜日~金曜日) の 9:00 ~ 17:00 ※当社指定休日を除く**

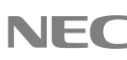

<span id="page-44-0"></span>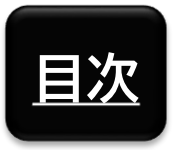

**参考情報**

# 他社所有商標に関する表示

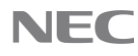

**[目次](#page-1-0)** 他社所有商標に関する表示

- ◆ フォーネスビジュアス、およびFones Visuasは、フォーネス ライフ株式会社の登録商標です。
- ◆ 「QRコード」は株式会社デンソーウェーブの登録商標です。
- ◆ Zoom及びZoonロゴは、Zoom Video Communications,Inc.の商標または登録商標です。
- iPhoneは、米国および他の国で登録されたApple Inc.の 商標です。iPhoneの商標は、アイホン株式会社のライセンス にもとづき使用されています。
- iOS は、Apple Inc. のOS名称です。IOS は、Cisco Systems, Inc. またはその関連会社の米国およびその他 の国における商標または登録商標であり、ライセンスに基づ き使用されています。
- ◆ App Storeは、Apple Inc.のサービスマークです。
- ◆ AndroidおよびAndroidロゴ、GoogleおよびGoogleロ ゴ、Google PlayおよびGoogle Playロゴ、 Google Fit は、Google LLCの商標または登録商標です。

◆ その他アプリやマニュアルに記載されている会社名および商 品・サービス名は、一般に各社の登録商標または商標です。 アプリやマニュアルに記載されている会社名および商品・ サービス名などには必ずしも商標表示(TM、®)を付記して いません。

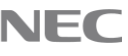

### **Orchestrating a brighter world**

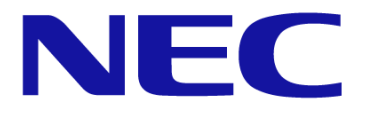

NECは、安全·安心·公平·効率という社会価値を創造し、 誰もが人間性を十分に発揮できる持続可能な社会の実現を目指します。